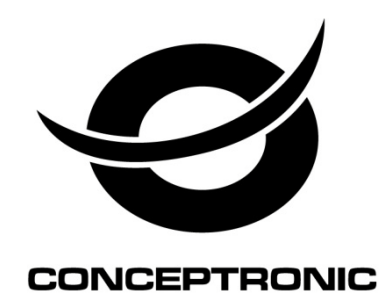

# **C4CHCCTVKIT 4 Channel CCTV Surveillance Kit**

# **USER MANUAL**

### **Power**

This DVR select the adaptor is DC12V; please make sure the power supply voltage before use the machine.

If long time does not use the machine, please turn off the power of DVR machine, and let the electric plug away from power socket;

### ...**safety**

This DVR only for indoor use, as for prevent short circuit or electric danger, please do not let the DVR in the raining or humid area.

In case any solid or liquid inside the case of DVR, please turn off the power immediately, and ask the qualified technician check it before reboot the DVR;

The DVR is the precision machine, there is nothing for repair by customers themselves in it, when it break down, please ask the qualified technician to check and repair, or contact with the agents of it.

#### ...**Installation**

Please keep the DVR in level for installation;

Pay attention to equipment ground;

For the first time to install the DVR, please make sure if the hard disk drive install or not;

Prevent to open the case and change the hard disk drive in electrified;

Propose to select the performance of hard disk drive will be 7200 rotating speed person second;

Please select the appropriate installation site, so let the air can be free flow inside the DVR, prevent the machine overheating;

Please do not install the DVR nearby the radiator, air chute etc. heat source,

Or where the direct sunlight, too much dust, or mechanical vibration or attack;

# **Chapter one Products Introduction**

# **1.1 Technical Parameter**

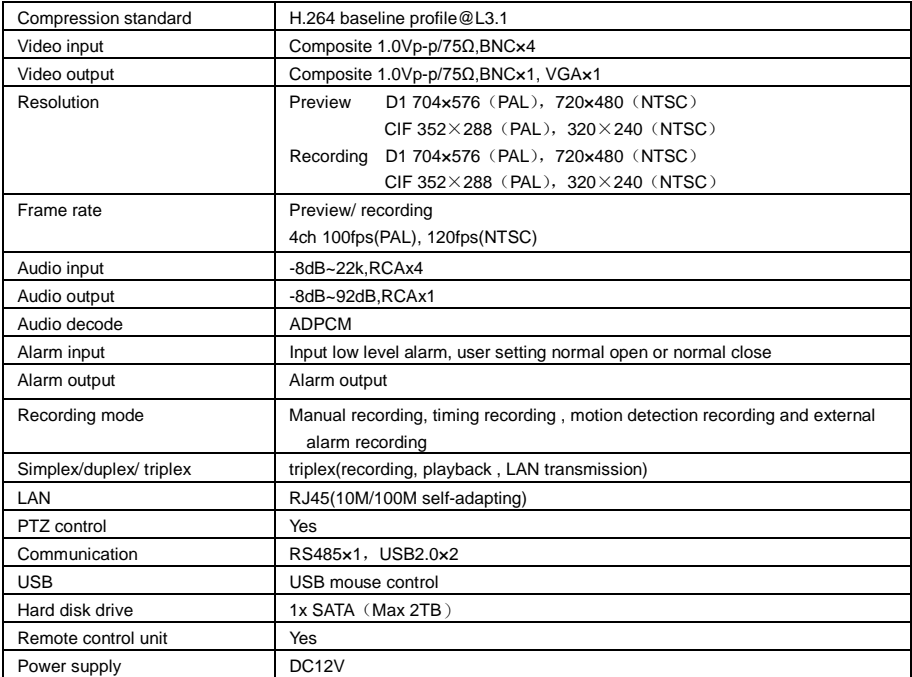

# **Chapter Two Hardware**

# **2.1 H.264 standalone4 CH DVR**

## **2.1.1 Hard disk Installation**

For the first use, please install the hard disk

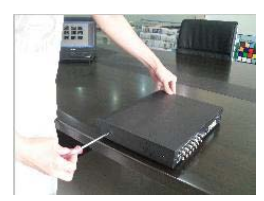

Sides of shell

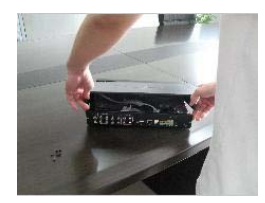

**①Remove the screws on both** △2 extracted from the next cover up

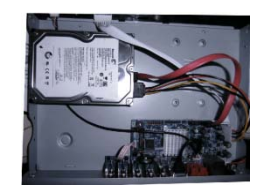

connect hard disk and mother board

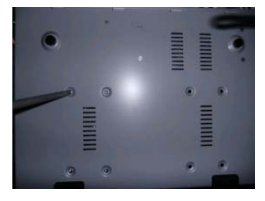

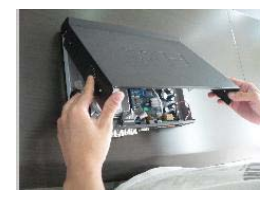

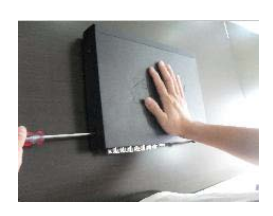

○4 fix the screw of hard disk ○5 close cover ○6 install the screws on both sides of shell

# **2.1.2 Rear panel**

### **2.1.2.1 The front panel of DVR**

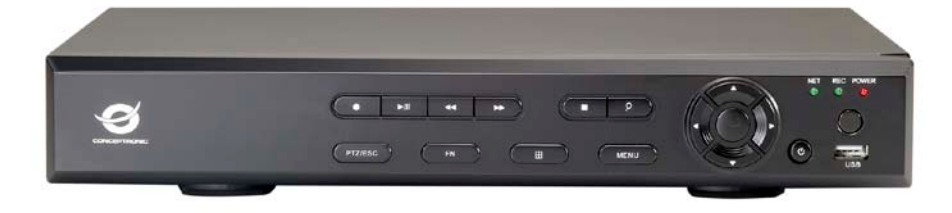

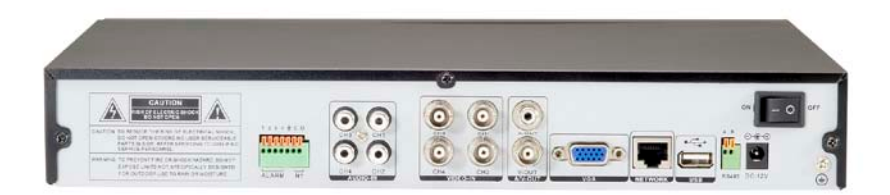

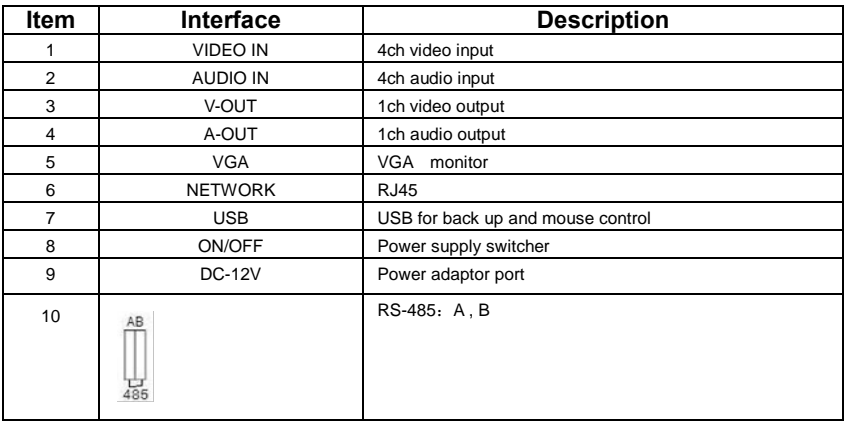

### **2.1.3 Alarm input port**

The GND alarm detector connects to COM under parallel connection (the power of alarm detector supply by external power supply;

The ground terminal of alarm detector join-up in parallel with DVR;

The NC of alarm detector connects with the input end (alarm) of DVR;

When you want to reset the remote alarm of triggered, the +12V power supply of alarm detector supply by DVR, for example, smoke detector.

When you select the external power supply, please share the GND with DVR;

### **Alarm input circuit:**

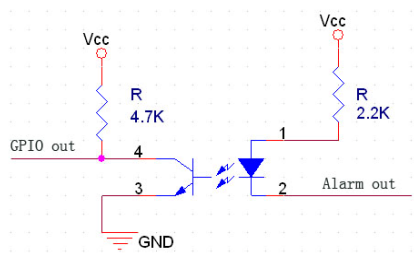

### **Alarm inlet connection:**

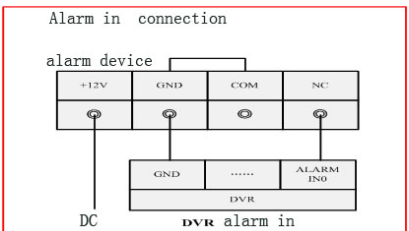

### **2.1.4 Alarm output port**

4 way switching value alarm output, selectable in normally open contact, also selectable in normally closed

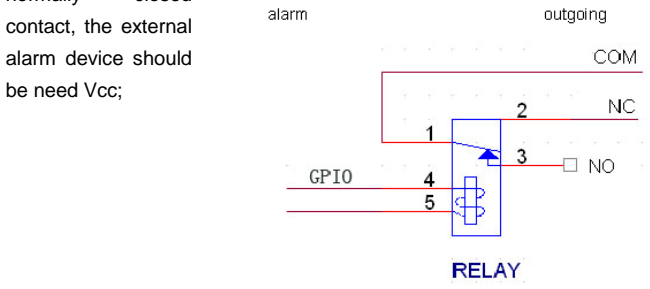

# **Chapter Three Operation**

# **3.**1**Operation instruction**

3.1.1 Remote control AND Front panel keypad

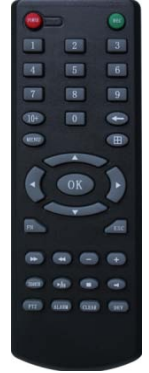

## **Table**:

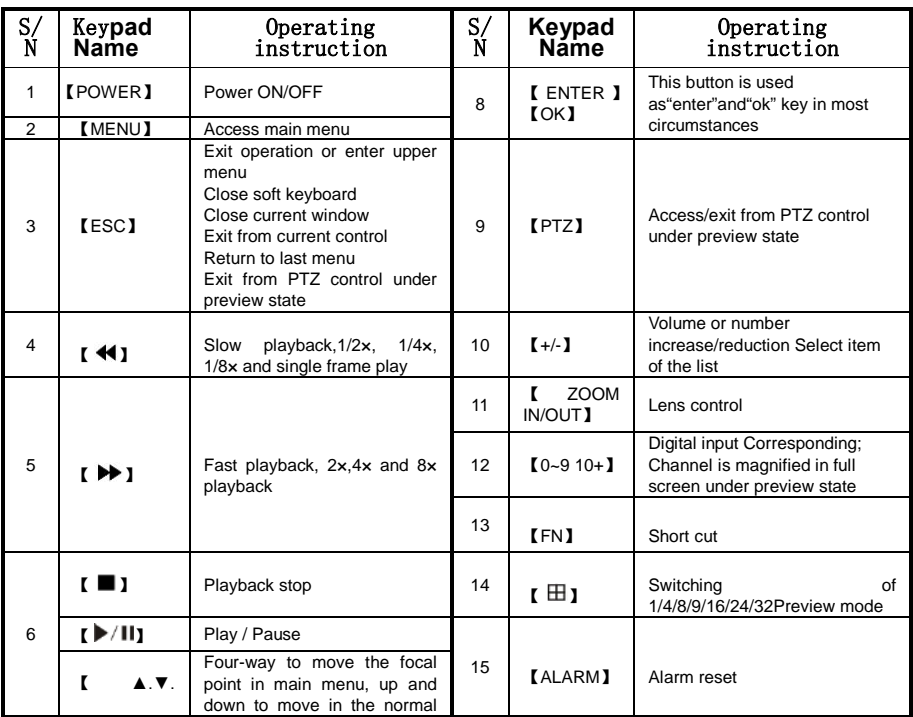

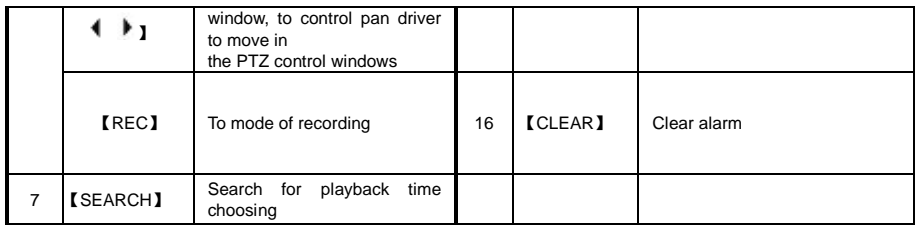

# 3.1.2 How to use mouse of DVR (for right hand mouse)

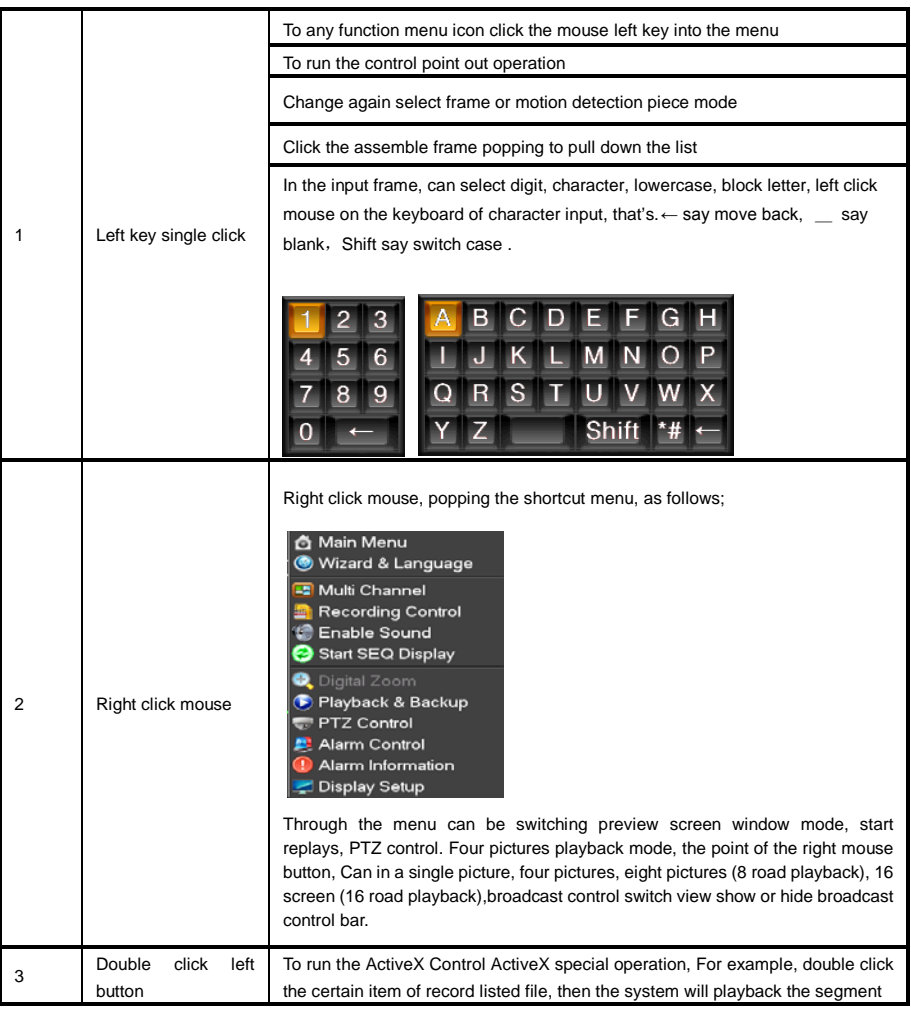

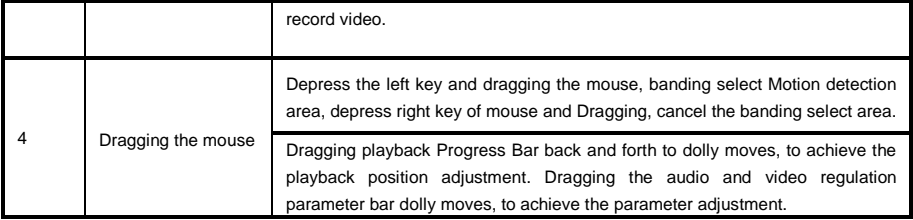

# **3.2 Powering On**

### **Boot-strap**

If 【POWER】pilot lamp off, please follow the operation step by step:

First step: if the power does not plug into, please plug into the power, then the DVR begin to start, by now, if the DVR still inactive, to enter the next step;

Second step: turn on the power supply of the DVR at the back panel, DVR begins to start.

If 【POWER】 pilot lamp to offer RED, press the 【POWER】 key, DVR begins to start.

The video output mode of DVR 's the default setting is multi picture channel mode after starting the DVR , if the time of start the DVR is in the Timing Recording Setting, the DVR will automatically to start the Timing Recording function, the corresponding channel's recording pilot lamp will be light, the DVR is normal operation.

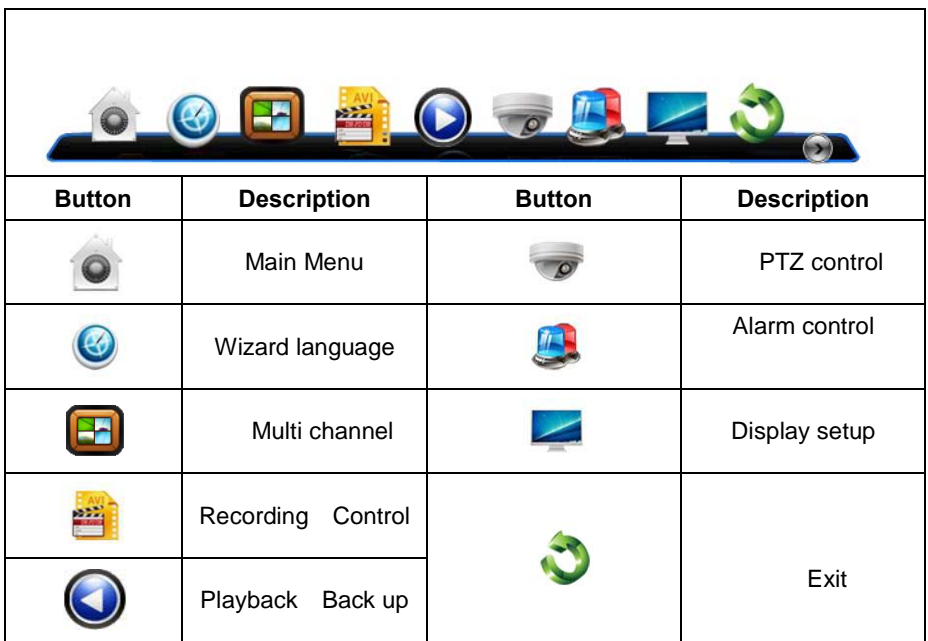

If before starting, the system not to install hard disk, into the system, will tip: system didn't detect any hard disk connection!

### **Note:**

In this dialog you can select language and quickly set various of parameters.

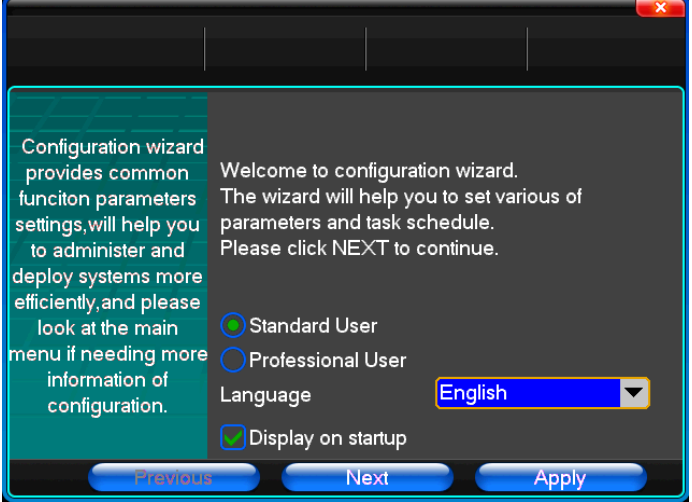

### **3.3 Shutdown**

### **There are two safety mode for Shutdown**

Enter【Exit】,select【Power Off】.

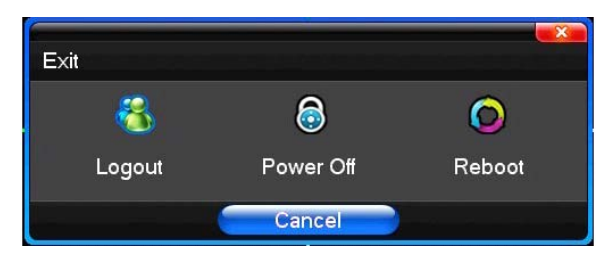

#### **Abnormal shutdown**

#### **Through the rear panel to shutdown**

During the DVR running, directly to turn off the power through the rear panel power switch, please avoid as much as possible to do it. (specially while the DVR recording).

#### **Directly to pull up the power cable of DVR**

While the DVR running, directly to pull up the power cable of DVR, please avoid as much as possible to do it.

(specially while the DVR recording).

Caution: In some area, the power supply is irregularity, it will cause the DVR working not normal-operation, the DVR will be damaged in serious. In this surroundings, suggest select the stabilized voltage supply.

## **3.4 Multi Channel**

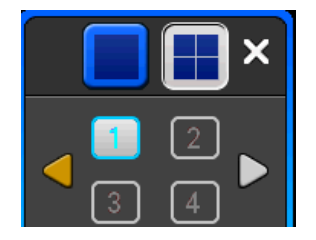

1/4/8/9/16 preview screen mode switch

### **3.5 Preview**

After log in system of DVR, system will automatically directly enter the preview mode

In the preview picture, you can see the overprint date, time, channel name, if the date and time is not correct show on the picture, re setting the date. There is an alarm input mode icon. (The meaning of every kind of icon as following table)

#### **Channel picture attention**

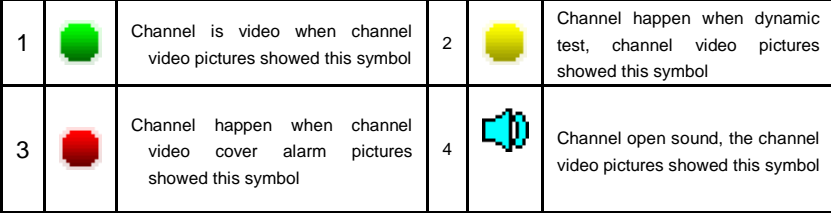

### **3.6 Recording operation**

Customer can select the different kind of recording mode in this system. For the different kind of recording mode you set, the channel will be showed the mark on everyone channel.

#### **Manual recording**

**Note: Manual recording operational requirement the user should have "recording" permission. Please make sure the hard disk drive has been installed and it has been formatted.** 

#### **1**)**Input manual recording operation menu**

Single click right key of mouse or in main menu=> recording control can into manual recording operation menu.

Under preview mode, press REC key or on the Remote controller unit key into recording control operation menu, as follows:

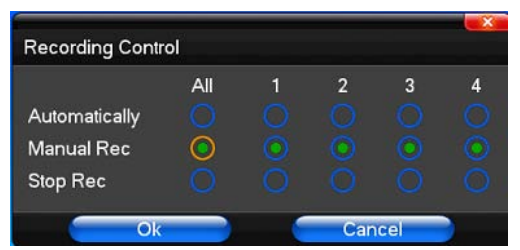

#### **2) The explanation of manual recording operation menu**

【manual recording】 Priority level highest, no matter currently what status of every channel, after carry out the Manual press, corresponding channel will be record common in progress;

【Auto recording】Setting channel recording by setting condition to record under Timing, Motion detection and Alarm in Recording Setting;

【Stop Recording】All video channel stop recording;

## **3.7 Playback video**

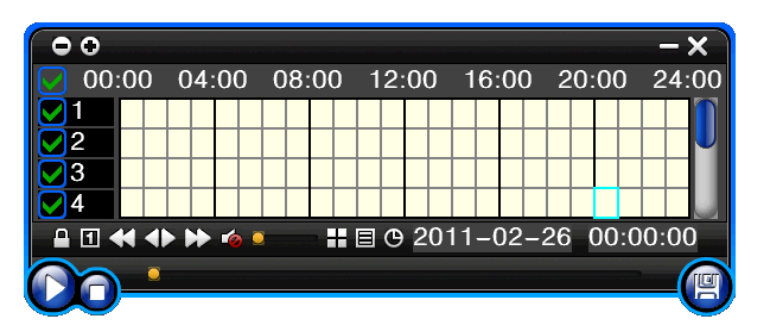

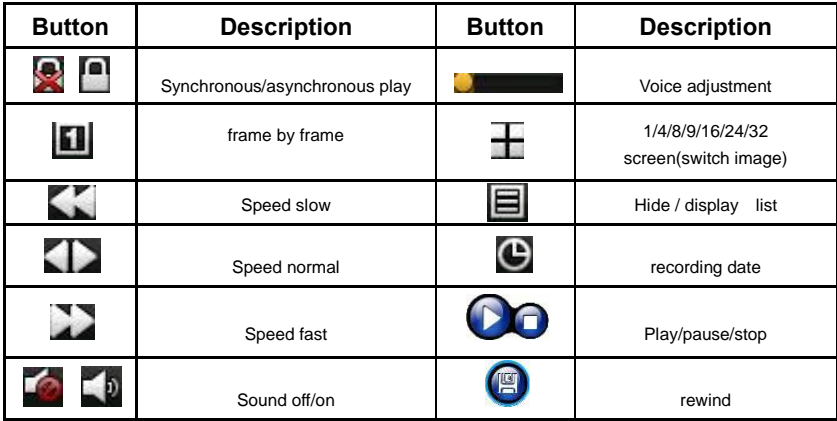

### **Note:**

1) During playback the Playback Tool will show the file playback speed, channel, timing, playback speed etc. information in the Playback control panel;

2) Can't same time to select the fast forward operation function in over 2 channels, only progress in anyone channel?

3) Can drag the Playback Speed toolbar by mouse;

4) In this dialog you can select the video precise to the second.

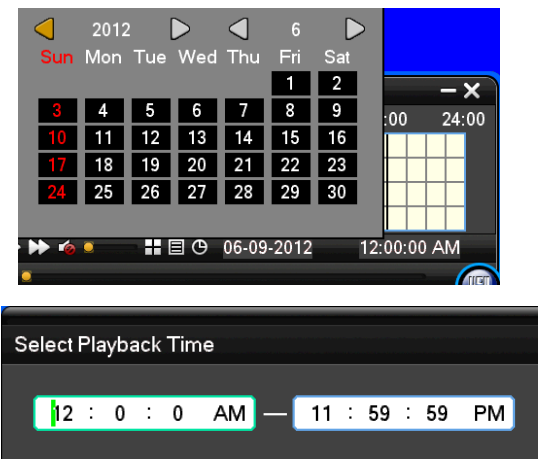

 $\overline{\mathsf{O}}$ k

### **3.8 How to control PTZ**

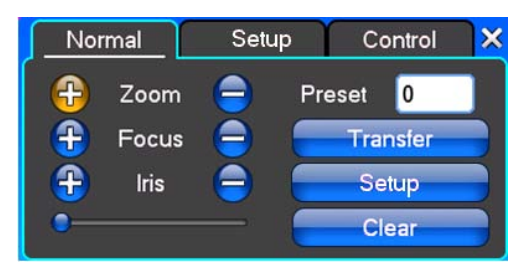

Cancel

【Zoom】Lens in the current play far closer picture, use the mouse wheel also can undertake variable times control. 【Focus】Slight adjusting the focal length

【Iris】Aperture size adjustment

【Speed】Through the slider adjust rotation step interval, PTZ mainly used to control direction operation, the step length of turning the faster PTZ.

【Preset】Adjust the camera Angle, then direction and the corresponding input and clicking on [ set] button, preset dots to set the dots in the preset resell.

Input presets dots and click on [Transfer] button, the camera will be transferred to the preset point corresponding position. Click [remove] button, this presets will be cleared

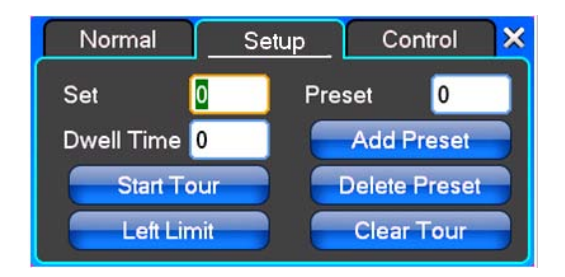

【Set】Click 【Start Tour】 the trajectory of said no corresponding, click the 【 add Preset 】 and 【 delete Preset point 】, 【Clear Tour】 the cruise lines.

【Start Tour】begin to track record, was registered date 【 end Tour】,thus set up from the corresponding track circuit.

【Left Limit】Began to limit scanning Settings, was registered date 【 right Limit 】, thus set up corresponding limit scanning.

【Add Preset】Add presets point to the cruise lines.

【Delete Preset】Cruise lines from deleting preset points.

【Clear Tour】Remove the cruise line designated.

**Note**: some equipment doesn't fully support all function, depending on the specific PTZ equipment and different.

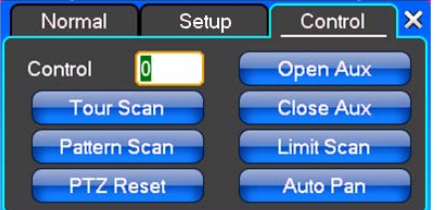

【Control】PTZ Control

【Tour Scan】Point between cruise control.

【Pattern Scan】Track patrol control.

【PTZ Reset】Remove all Settings, original reset to the original state.

【Limit Scan】PTZ boundary scan control around.

【Auto Pan】Remove the cruise line designated

**Note**: some equipment doesn't fully support all function, depending on the specific PTZ equipment and different.

## **3.9Alarm control**

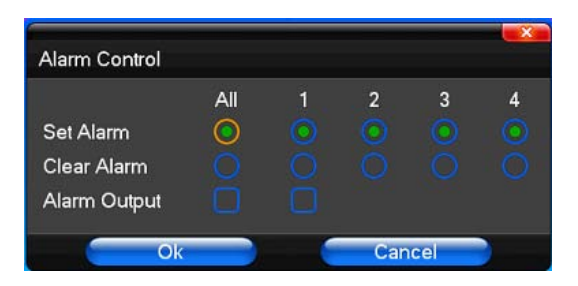

【Set Alarm】Selection need protection channel, click confirm corresponding channel after in protection status 【Clear Alarm】Remove protection condition, not alarm input to react

【Alarm Output】Open the alarm output. In the premise of no trigger alarm input, user can operate the output. For example, some alarm switch is connected with a lamp; lamp is open when alarm is triggered

【All】Can choose all the channels

# **3.10 Display Adjust**

### (1)**Video**

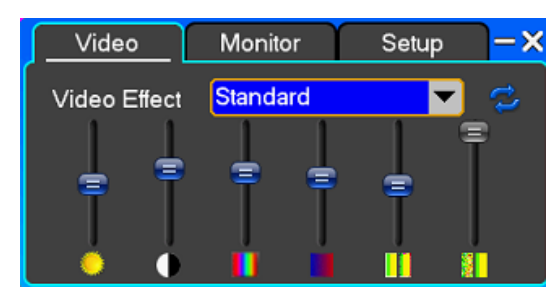

【Video Effect】Optional: standard, downy, sharp, custom.

【Default】Restoring default effect, for custom video effects, copy standard effect parameters.

Through the slider fluctuation sliding, respectively adjustable brightness, contrast and saturation, tonal, etc.

### **(2)Monitor**

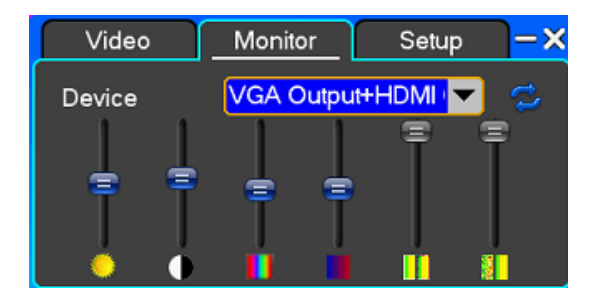

【Device】Optional: VGA output, TV output etc display output device.

【Default】Restoring default display parameters.

Through the slider fluctuation sliding, respectively adjustable brightness, contrast and saturation, tonal, etc.

# **Chapter Four Menu Operation Guide**

# **4.1 Recording Setup**

### **(1) Recording Setup**

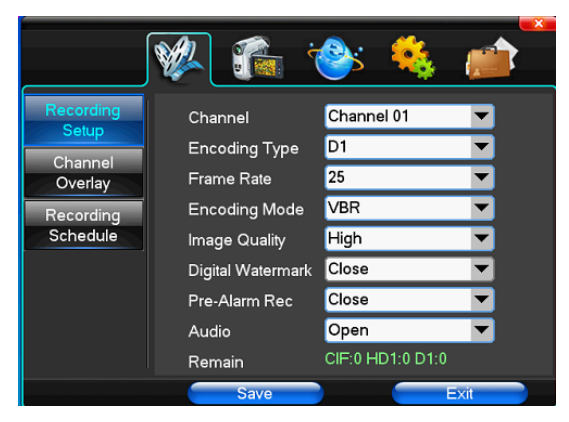

【Channel】Choose the need to install passage "whole" says setting all channels.

【Image Size】CIF/HALF D1/D1 (only in whole function model)

【Encoding Mode】Including fixed bitrate, dynamic bitrate.

【Image Quality】Client-side image quality, the higher the quality the clearer. Choice scope: minimum, low, general, high, highest

【Frame Rate】Can click on the button manually input, 1 ~ 25 frames per second (PAL) or 1 ~ 30 frames per second (NTSC) continuous adjustable.【Audio】Can select close, open according to requirements

【Pre-Alarm Rec】Can select close, open according to requirements

### **(2)Channel Overlay**

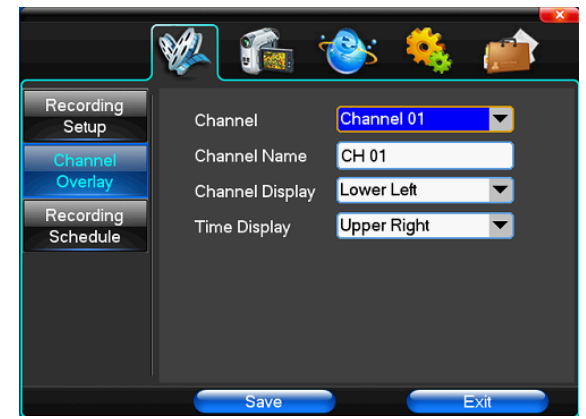

【Channel】Choose the need to install passage "whole" says setting all channels.

【Channel Name】Can manual corresponding input channel's name

【Channel Display】Can choose according to the requirements of users don't use, the top-left corner, left, lower, middle and downward, upper, right, and lower.

【Time Display】Can choose according to the requirements of users don't use, the top-left corner, left, lower, middle and downward, upper, right, and lower.

### **(3)Recording Schedule**

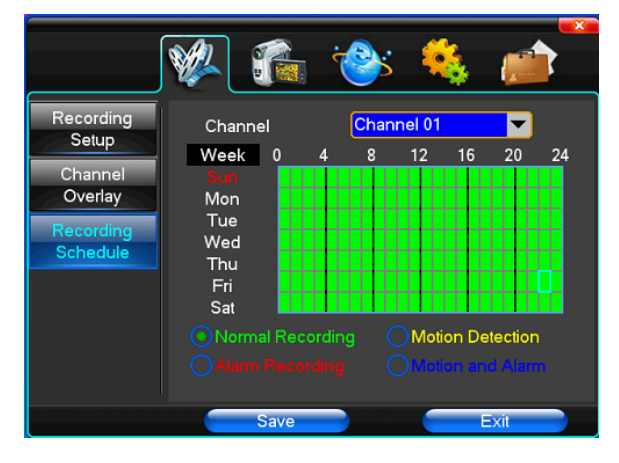

【Channel】Choose the need to install passage "whole" says setting all channels.

Each longitudinal row of every seven days a week, said the 24 hours a day manipulated said, mouse the left key click on the small square footage, setting time to clean it has chosen right-click drag video time.

## **4.2 Camera**

When the system starts the camera will detect the format of video

### **(1) PTZ Setup**

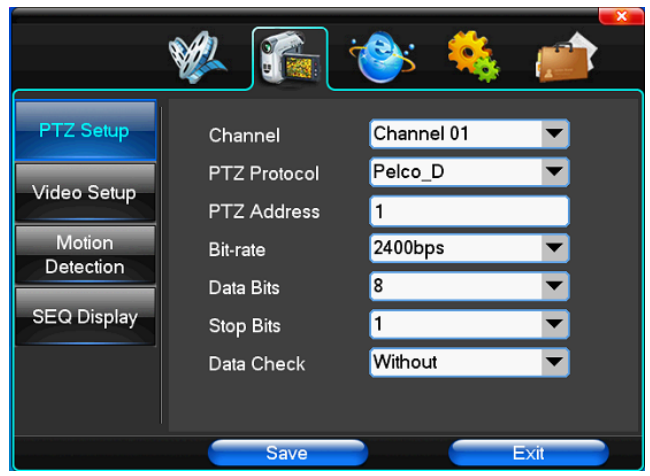

【Channel】Choose regional channels, PTZ Settings "whole" says setting all channels

【PTZ Protocol】PTZ equipment communication protocol

It contains these options: Pelco D、Pelco P、LILIN、MINKING、STAR、VIDO、NEON、DSCP、HY、N-control、 RM110、SAMSUNG, the default option is Pelco D.

★Note: PTZ parameter Settings every channel need after completion in Settings of gc1318 alone.

【PTZ Address】PTZ equipment address, digital range 0 to 255.

 $\bigstar$ Note: here with the address must be consistent ball machine address; we can't control the ball machine. 【Bit-rate】PTZ equipment baud rate.

### **(2)Video Setup**

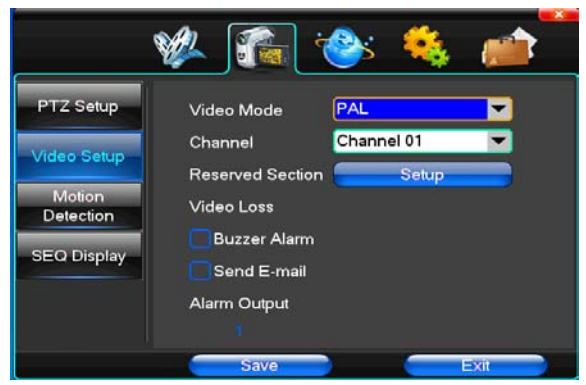

【Video Mode】Provide PAL and NTSC both formats video formats choice, modify after you must restart your system can take effect.

【Channel】Choose to set the video Settings area passage "whole" says setting all channels

【Reserved Section】Click Settings enter. The white areas for privacy area

【Buzzer Alarm】Happen when video lost choice whether or not to allow buzzer warning

【Alarm Output】Happen when video lost upcoming linkage selected channel corresponding alarm output

### **(3)Motion Detection**

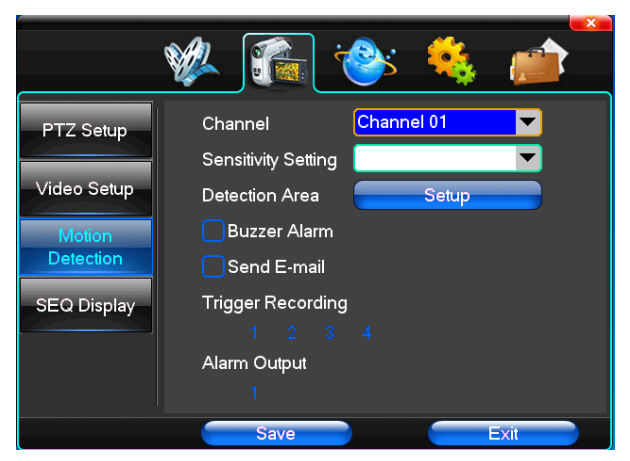

【Channel】Choose need to set up mobile testing area passage "whole" says setting all channels

【Sensitivity Setting】Can be set to give: minimum, low, general, high, highest

【Detection Area】Click Settings enter.

Green area for dynamic test, grey areas design. Ferroconcrete-brick undefended area for. Press the mouse left key to drag on the lower detection area to the right, press the mouse button clearance. Detection area drag The save and exit button can save Settings, some give up and quit button abandon modification.

【Buzzer Alarm】Occur when dynamic test on the buzzer whether to allow the alarm

【Trigger Recording】That will happen when dynamic test on the linkage of selected channel fast ball trigger video

【Alarm Output】In this passage setting user can be copied to the other channels, fulfill the same dynamic detection alarm Settings

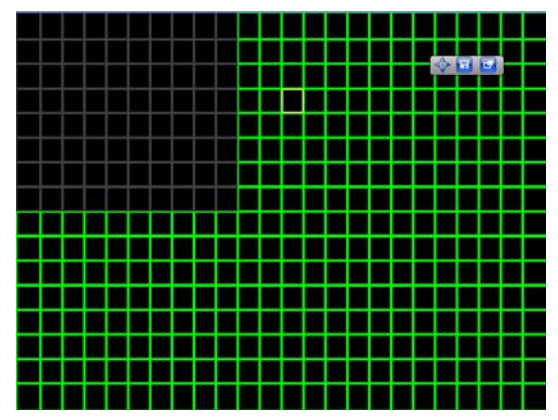

## **4.3 Network Setup**

### **(1)General Setup**

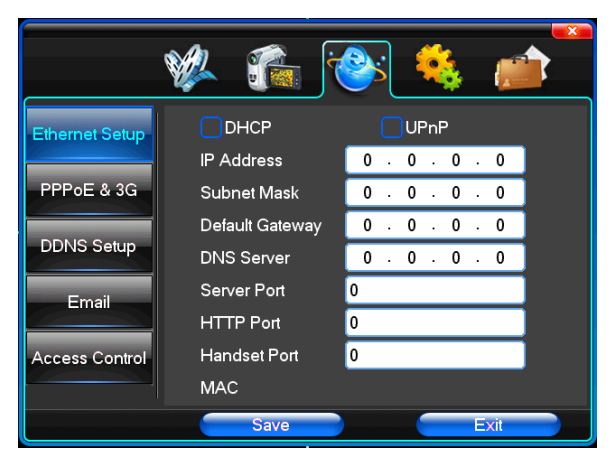

【DHCP】After checked automatic assignment device will get IP address, subnet mask, the default gateway, the DNS server, etc

【UPnP】Can choose according to the requirement

【IP Address】Network logic address can according to the requirements set

【Subnet Mask】Server subnet mask

【Default Gateway】Server gateway

【DNS Server】DNS server addresses

【Server Port】Data port, initial socket for 7777

【HTTP Port】the default port for 80. If change, when using IE browser, need to monitor the IP address, adding new socket. If use IP address to 82, from the original browsing http://192.168.0.19, change for http://192.168.0.19:82.

【Handset Port】Network phones socket, initial socket for eight thousand eight hundred and eighty eight

### **(2)Dial-UP Setup**

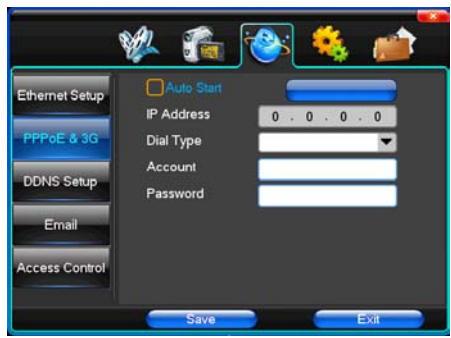

**Tip**: PPPoE dial-up successful, according to 【 PPPoE IP 】 shown on IP address, users can remote access hard disk video recorder by IP access. The DVR support model: Unicom: Huawei E173, ZTE MF100

Telecom:huawei EC150.huawei EC156.ZTE MF583

"3G DIAL" have two modes with automatic and manual dialing, the operation follows as below.

#### 1. Automatic Dialing

Select the Automatic Dialing in the interface of the following picture, fill the right information according to the operator where the 3G card belongs to and the 3G referred guide, It includes IPS names, AP, dial-telephone, ID and password, the interface shows as the other following picture (some IPS once be chosen, the other relative information has been already done, so you needn't fill any more, click "SAVE" directly). Then click "Save" directly. After having detected the 3G signal when DVR start, the system will dial up automatically.

#### 2. Manual Dialing

In the interface of following picture, users would fill the right information in the menu bar as same as Automatic dialing and click "SAVE". Then click "Dial-up" after saving successfully (The referred information

would be saved still after the DVR restart, but you should click "Dial-up" again).

In these two modes, if the dial-up want success, first you should make sure that the 3G card is available. Since the 3G signal has been existed, the related menu bar will show the correct IP address; if failed, system will popup a window to show the wrong information.

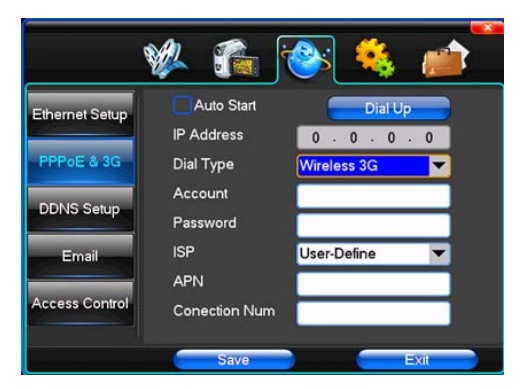

### **(3)DDNS Setup**

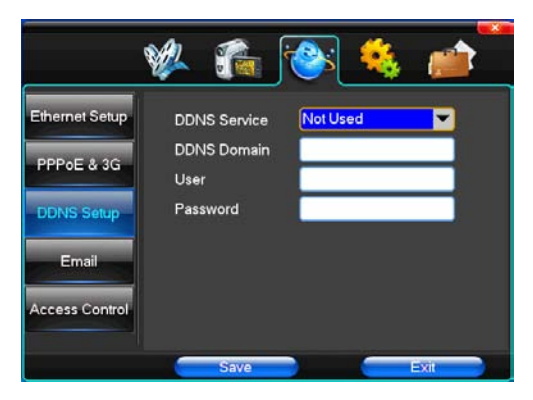

【 DDNS Service 】 Dynamic DNS provider website, Via DDNS server, it compatible with SODDNS,ANYVISION,PANSIM, DYNDNS.ORG.if you select soddns, you can customize your favorite domain name. it shows as following picture.

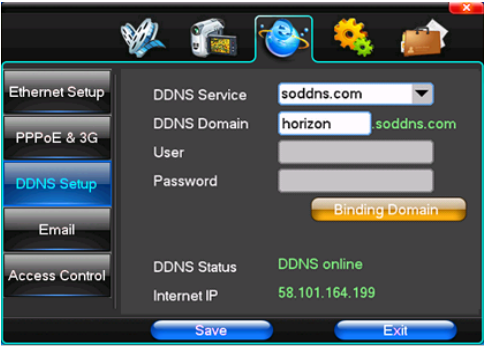

【DDNS Domain】Dynamic domain name, soft keyboard and hard keyboard can be input.

【DDNS Account】Login domain name service provider website user name

【DDNS Password】Login domain name service provider website password

**Tip**: through the dynamic DNS server. Support dynamic DNS.

# **(4)Email**

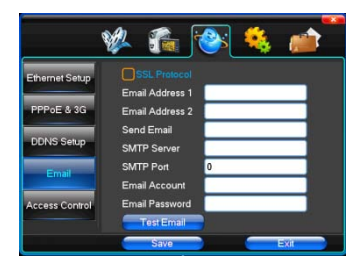

【SSL Protocol】Sending E-mail in use safety network connection

【Test Email】Send an email to the recipient mailbox test

【Email Address】The recipient's email address. Users can input two different email address.

【Send Email】The sender email address .

【SMTP Server】Send mailbox mail server

【Email Account】The sender email address the corresponding account

【Email Password】The sender email address of the corresponding email password

According to the customer request can be checked 【input alarm 】and 【 video loss 】 sending emails. Two can also choose.

**Note**: your sender email must support SMTP.

### **(5)Access Control**

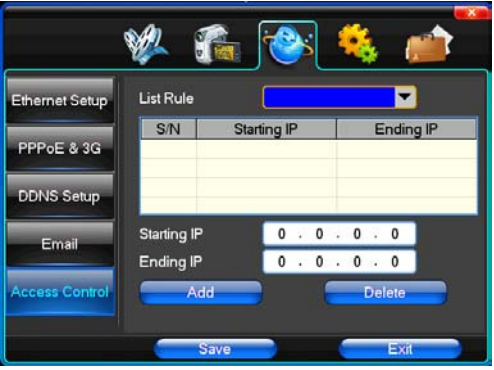

【List Rule】According to the requirement to choose: don't use, allow access, refused to visit.

【Starting IP】Display IP address started section

【Ending IP】Display IP address end segments

【Add】On the basis of the need for added

【Delete】According to the need to delete

# **4.4 System Setup**

(1)Time

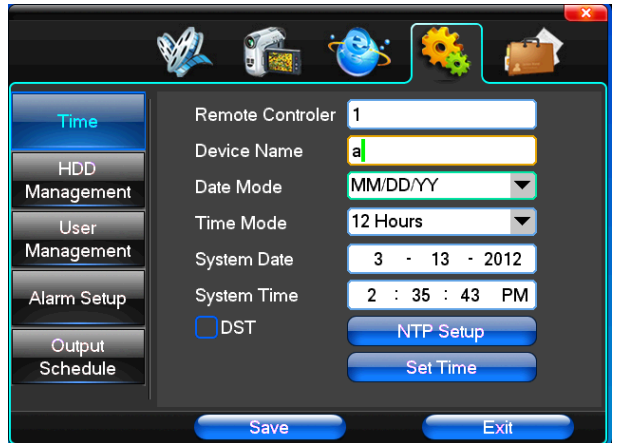

【Remote Controler】Used in a remote device control more hard disk video recorder occasions, only in remote controls address and hard disk video recorder Numbers identical to remote operation.

【Device Number】According to the requirement to select the time zones, has twenty six time zone for user Settings. 【Time Zone】Select the format the date is displayed in including date, sun and moon June 21 years in three formats.

【Date Mode】To choose time display modes include 24-hour system and 12 hours to make

【System Date】The current system date

【System Time】The current system time

【Daylight-saving mode】According to the requirement to choose

【Set Time】Confirm modification system of time

### **(2)HDD Management**

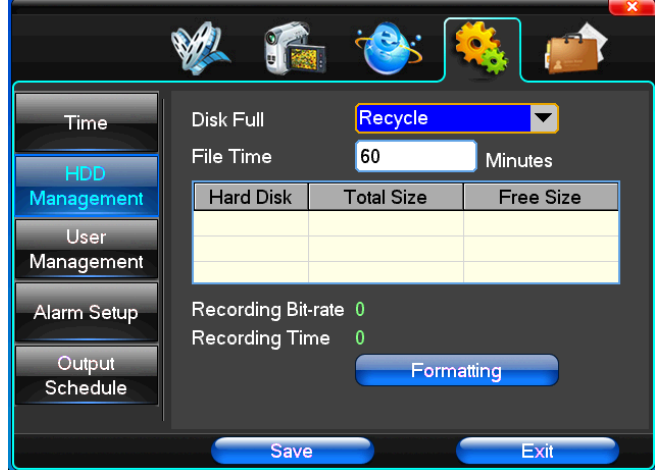

【Disk Full】When video disk full system how to deal with, "said system will be automatic coverage the earliest video files continue covering video," stop video "says system to stop the current video.

【File Time】Says automatic generation video files interval, the set range 5-120 minutes.

【Recording Bit-rate】Said the total rate of current coding

【Recording Time】Said the storage devices systems installed in accordance with the current bitrate can store video of time.

Display the current hard disk attributes: types, hard disk, usable capacity total capacity. Click [formatting ], all storage file will be lost.

**Tip**: to format the hard disk before please stop system current all those videos.

(3)User Management

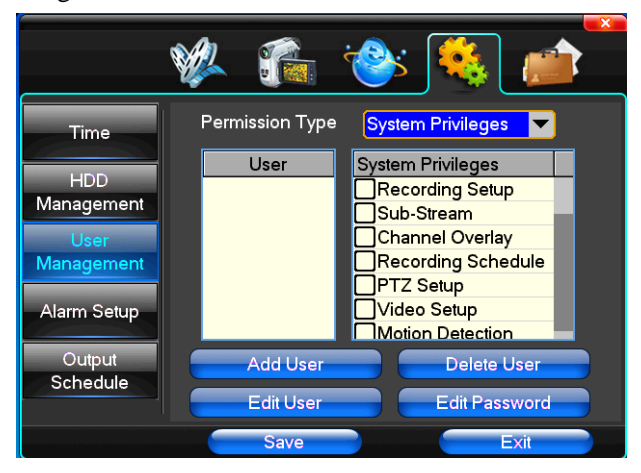

【User】Characters in length up to 8 bytes, ignore trailing Spaces. Can be letters, Numbers, and other symbols. The user has the largest number of eight, user name may not be repeated.

【User Rights】According to the requirements set of functions need checked

【Add User】Input need to add user, and input the account password and passwords. According to save button to add user.

【Delete User】Select the users need to delete, and click on the "yes" button to remove users

【Edit User】Choose need to modify user, and in user permissions bar needed under the function of check. According to the save button modified users.

【Edit Password】Select the account, input to modify current user password, and enter the account password and confirmation password new. According to the save button for password changing. The password can be set to  $0 \sim 8$ bits

(4)Alarm Setup

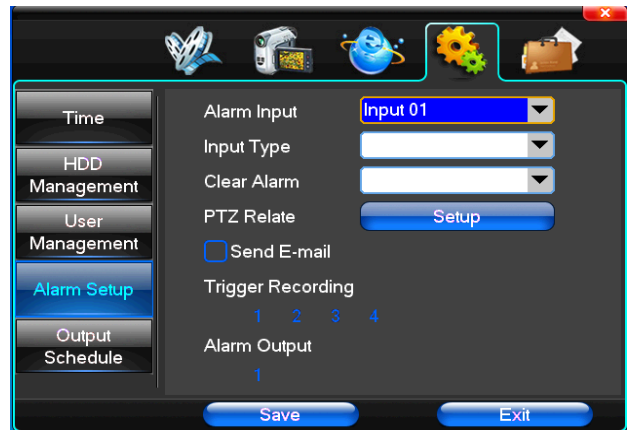

【Alarm Input】Choose corresponding alarm channel, "all" setup all channel said.

【Input Type】Alarm input to often open/closed type choice (voltage output style)

【Clear Alarm】Stop the current alarm video and alarm output, but not removal, can again trigger alarm.

【PTZ Relate】When will the linkage happened alarm PTZ control

【Trigger Recording】When will trigger happened alarm selected channel video.

【Alarm Output】When will the linkage happened alarm corresponding alarm output

### (5)Output Management

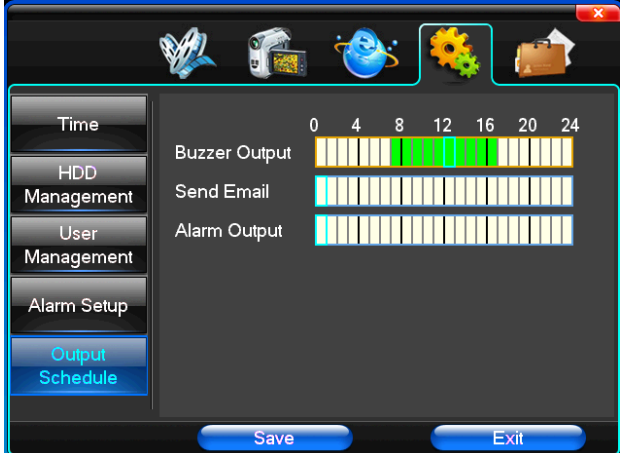

【Buzzer Output】In the chosen time intervals have alarm input will start buzzer output.

【Send Email】In the chosen time intervals have alarm input which will send relevant information, such as the alarm events, paparazzi pictures, equipment name, device ID, etc sent to user specifies the mailbox.

【Alarm Output】In the chosen time intervals have alarm input will start alarm output

# **4.5 System Management**

### (1)System Upgrade

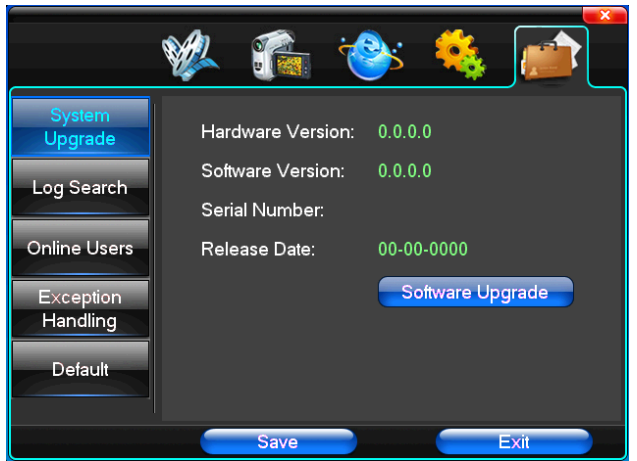

Show the system hardware versions, software version, release dates. Click [software upgrade 】, the system began to automatically detect and upgrade file.

**Note**: equipment currently support upgrades: local USB mode, IE mode, the client software.

**USB mode**: former ensure USB device to connect upgrade normal, as upgrade program has copy USB devices in the root directory. According to the interface can upgrade operation hints.

Upgrade was successful, and the screen appears to restart operating hints. Equipment reboot after system that will enable the new software.

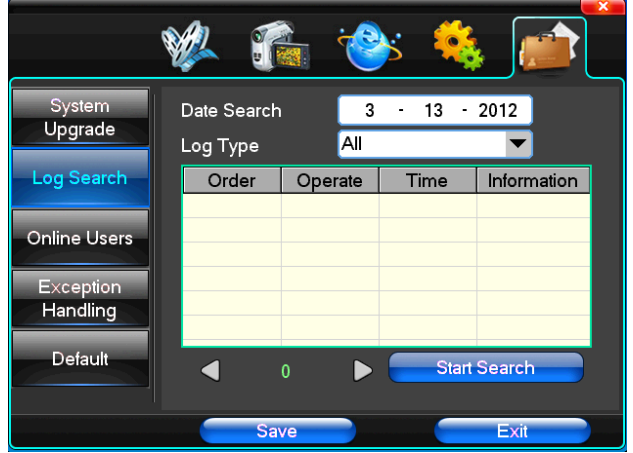

### (2)Log Search

【Date Search】Can search according to date

【Log Type】Optional: all, operation log, set diaries, alarm log, error log **Note**: according to the left, right arrow can move forward and content.

## (3)Default

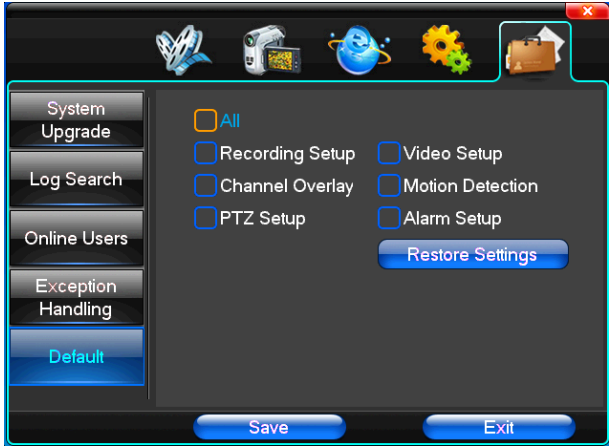

Restoring default can restore selected according to need. The system restore to the default configuration state out, can according to the menu options choose to restore the corresponding Settings.

**Tip**: menu color, language, time date format, video format, IP address, the user account, etc will not be restored.

# (4)Exception Handling

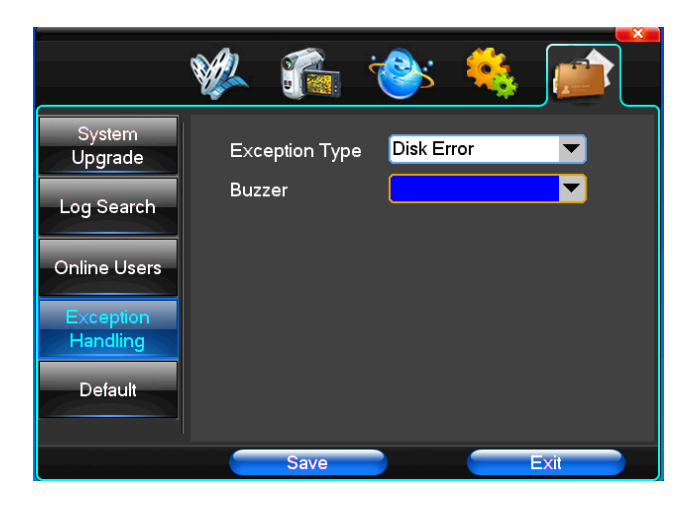

【Exception Type】Choose abnormalities: hard disk full, hard disk errors, network connection.

【Buzzer】When abnormality, choose whether to allow the buzzer hints.

# **Chapter Five IE Preview**

# **5.1 logging on interface**

# To input the IP address

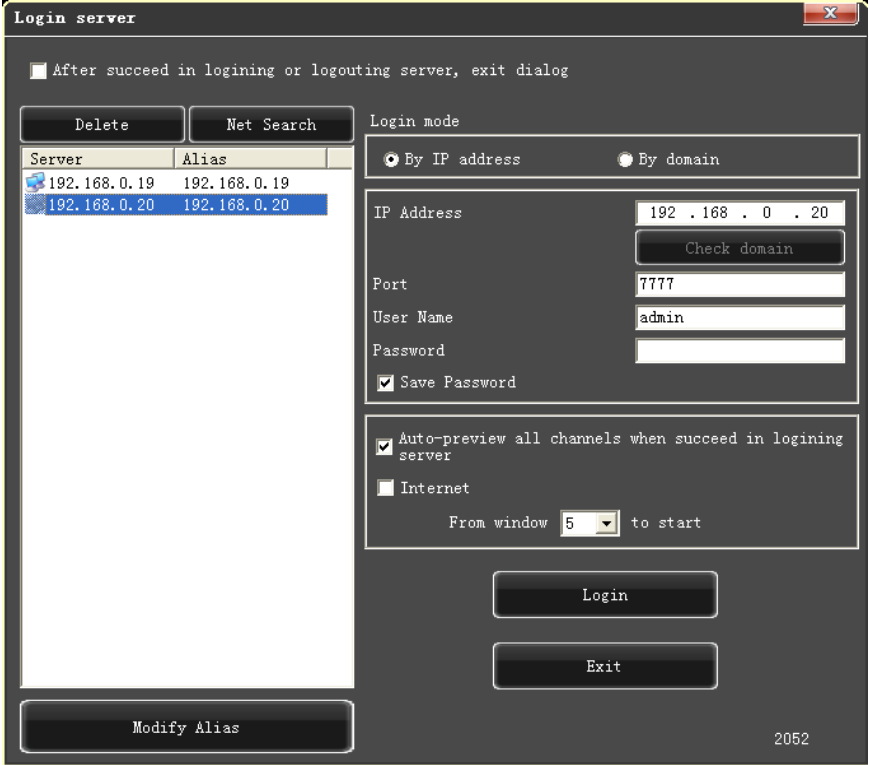

Pretermission IP address is 192.168.0.20

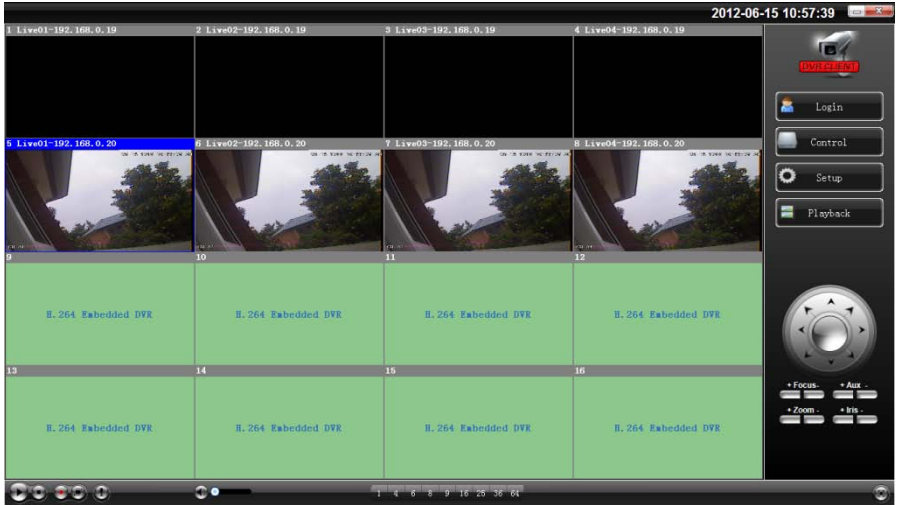

# **5.2 System Settings**

Setup

Point , As the picture , You can set up language directory, After all to save you set.

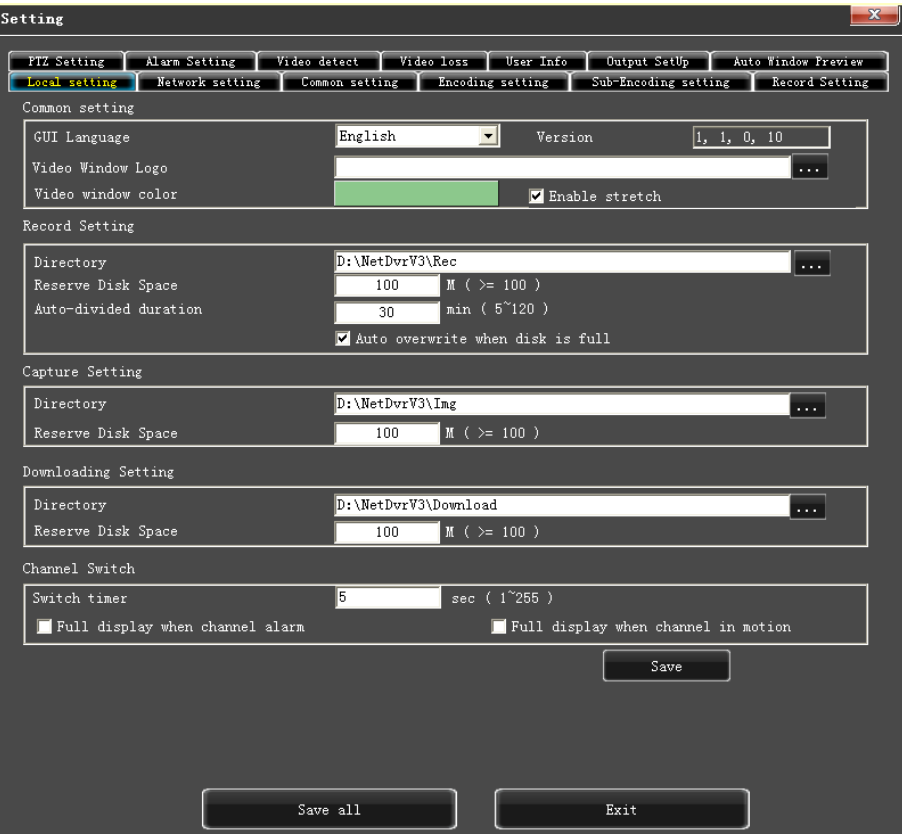

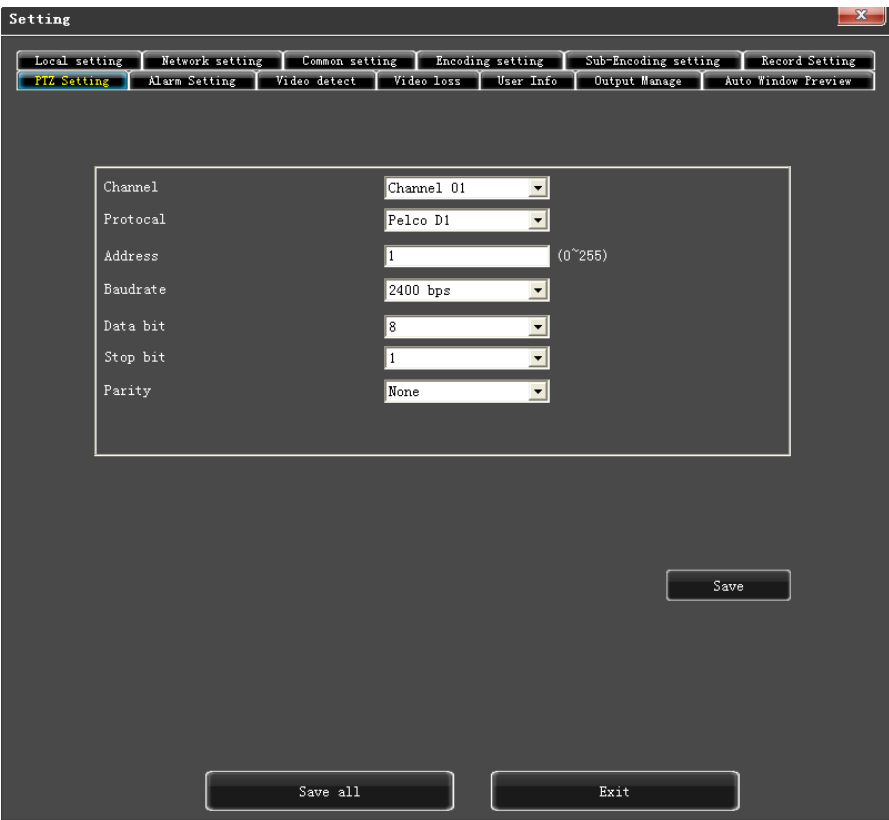

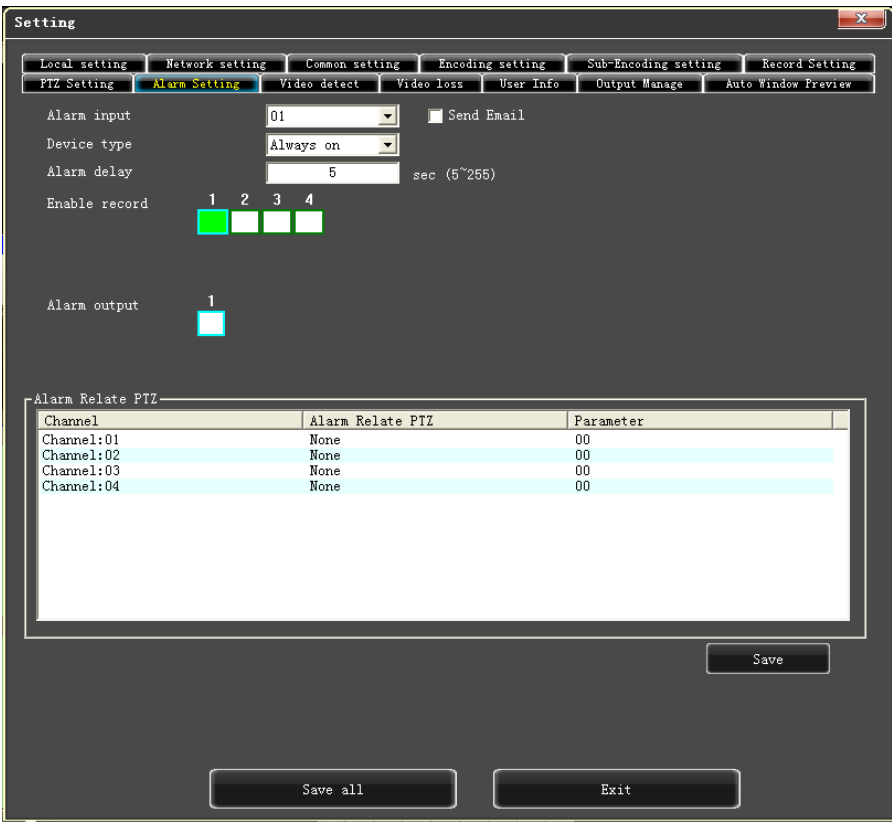

# **5.3 Status control**

In state control you can set reboot server, close server, remote to go up Remote upgrade: let PC file load in the system Log: to inquire sometime the server's action

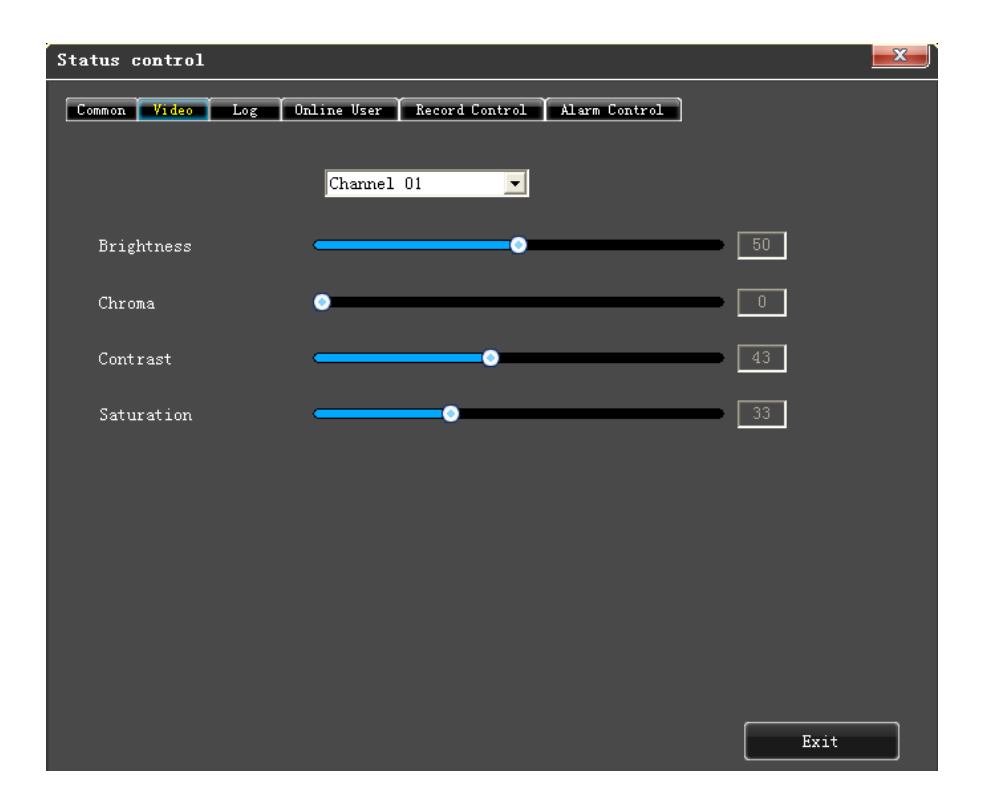

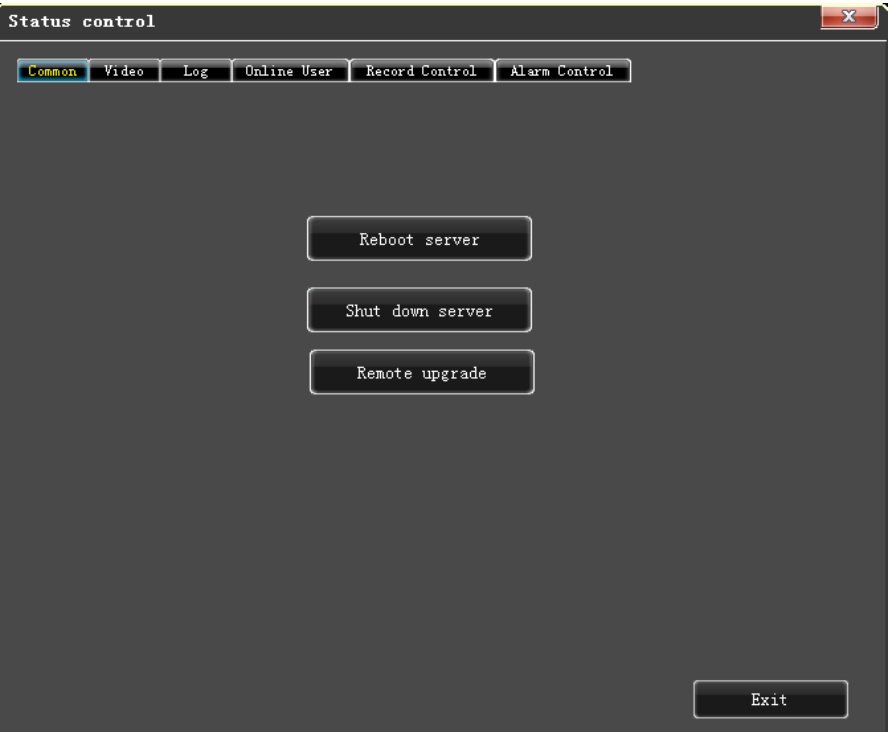

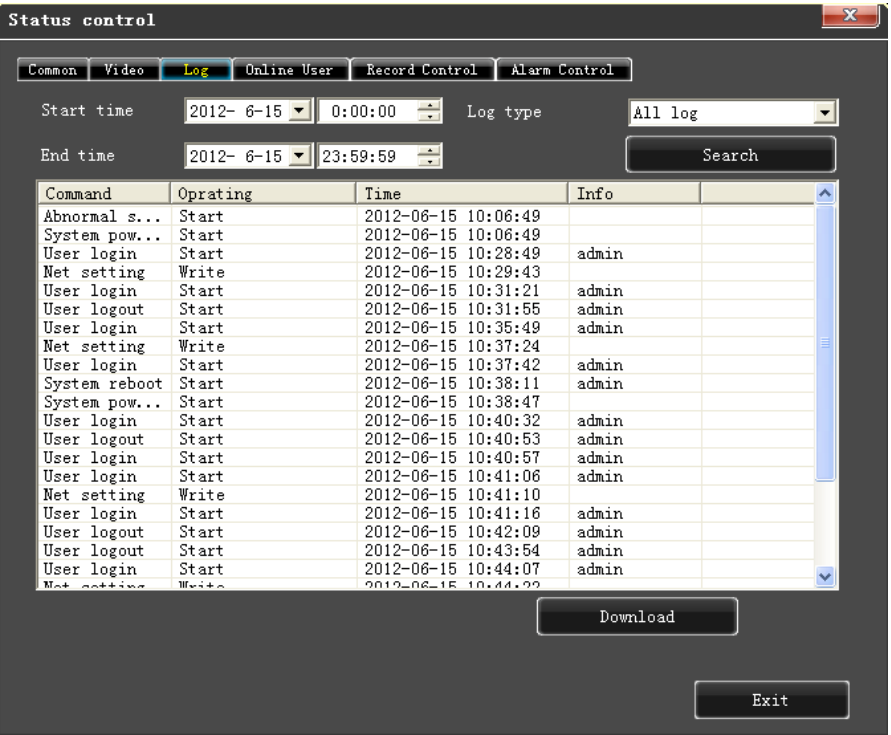

# **Chapter Six Instruction for mobile monitor**

### **6.1 Asee**

This module has mainly instructions on the installation and usage in Android, Blackberry, IPhone mobile phone.

1) The acquisition of client software:

The client software can be got from the CD material equipped with CD , then choose English and select the options supporting tools, finally choose the mobile phone monitoring or obtained from technical support. Each type of corresponding client software as follows.

1. Asee.apk: The smart phone monitoring client of Android operating system

2. ASee.cod & ASee.alx: The smart phone monitoring client of BlackBerry operating system

3. ASee.sisx: The smart phone monitoring client of Symbian operating system

#### Notes:

□□The mobile phone client of apple mobile phone system (iOS)can be directly searched for ASee+ in the app store

#### and installed online.

 $\Box$ The mobile phone client of Android system can be directly searched for AS e e+ in the Android market and installed online.

2) The main functions of the program which is straight even version of current mobile phone monitoring are shown as follows:

1. Browsing real-time video function. In addition to BlackBerry, it can support four pictures at the same time preview.

2. PTZ control function (the controlled ball machine is in front).

3) The instructions of three platforms is shown as follows.

- 1. Android
- 2. Blackberry
- 3. iPhone
- 4.Symbian

### **6.1.1 Instructions of Android**

6.1.1.1 Essential condition

1) Support the version 1.5 or above of Android system.

#### 6.1.1.2 Installation and operation instructions

#### 1) Installation

Support two installation modes and the user can choose one way for installation.

#### 1. Install online

Search ASee+ on Google market and install online. As the below image shows:

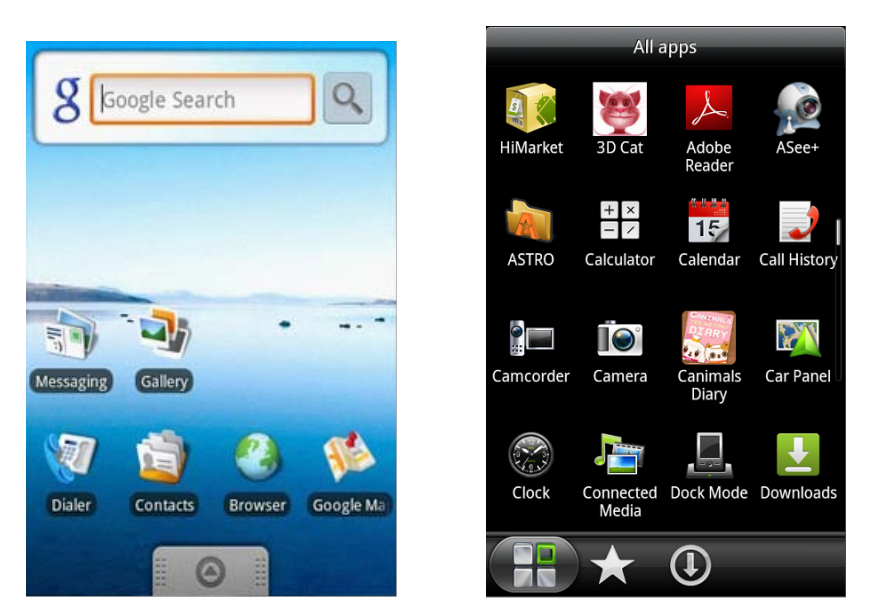

#### 2. Install offline

Copy the Asee.apk installation package to Android phone through cable. In the specified directory find out the corresponding .apk, click the application installation (If there is not installed apk installer in the mobile phone, the user needs to download an apk installation software so that it can identify the apk package), and there will be program icons after finishing installing. As the above image shows.

3) Click the program icon  $\mathbb{R}^3$  <Asee+>, the first screen after running is shown in the below image.

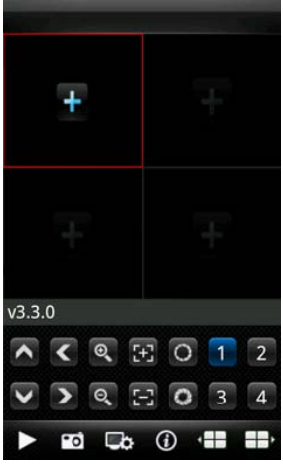

The functions of buttons show as follows:

#### Table 1-1

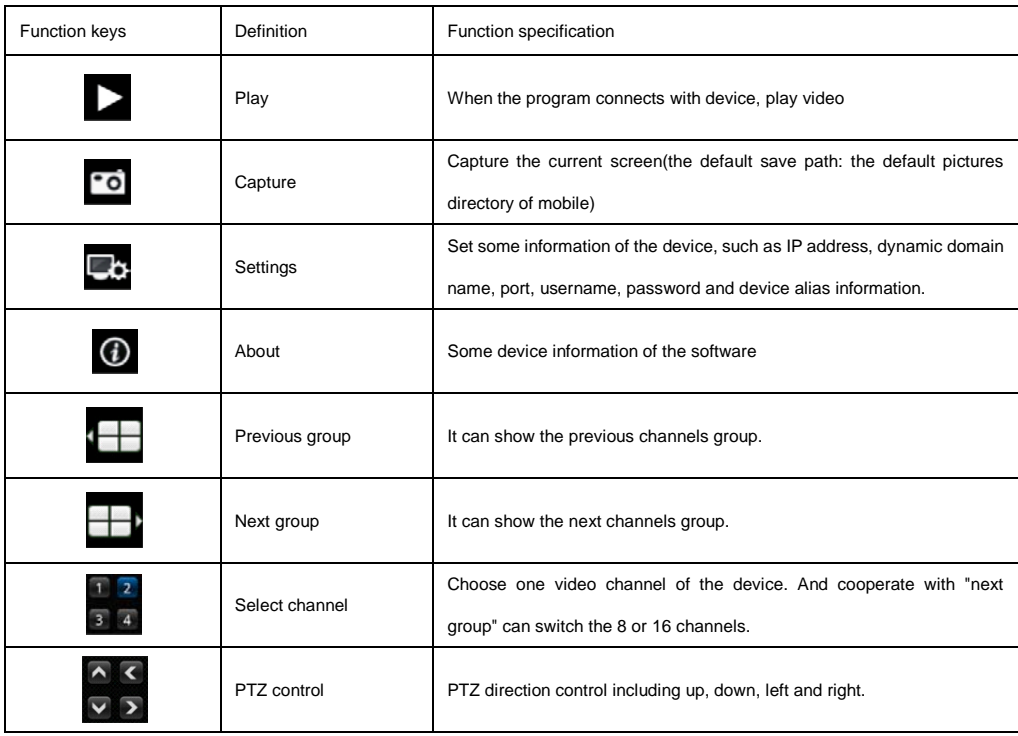

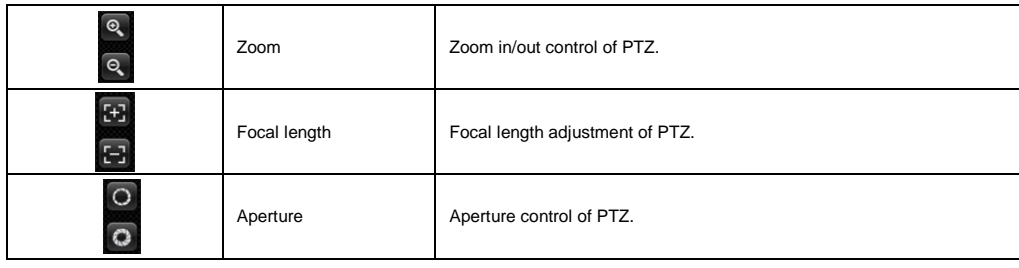

4) If it is first running or need to change the parameters, please click the <settings> button and enter the

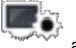

<Device List> page, as shown in the below image.

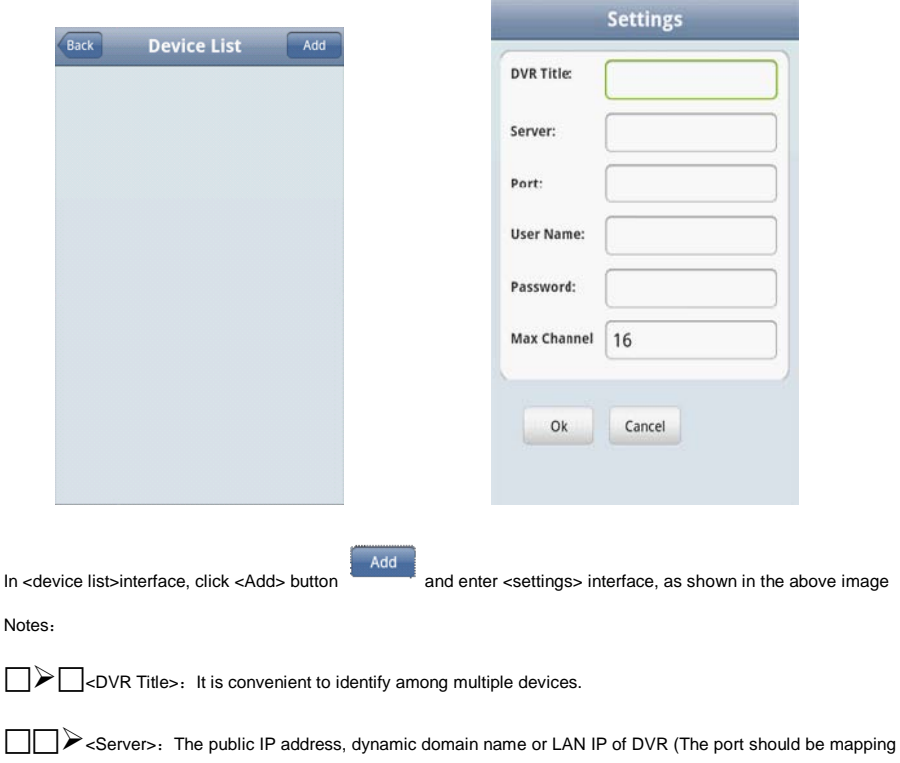

before using public IP and mobile phones need to open wifi before using LAN IP).

**FOR**  $\blacktriangleright$  <Port>: The mobile port set in DVR (default parameter is 8888).

 $\Box$   $\triangleright$   $\Box$ <User Name>: The username permitted to login the DVR (default username is 'admin').

**F**<br>Password>: The password of the user (default password is empty).

Max Channel>: The actual channel numbers of DVR.

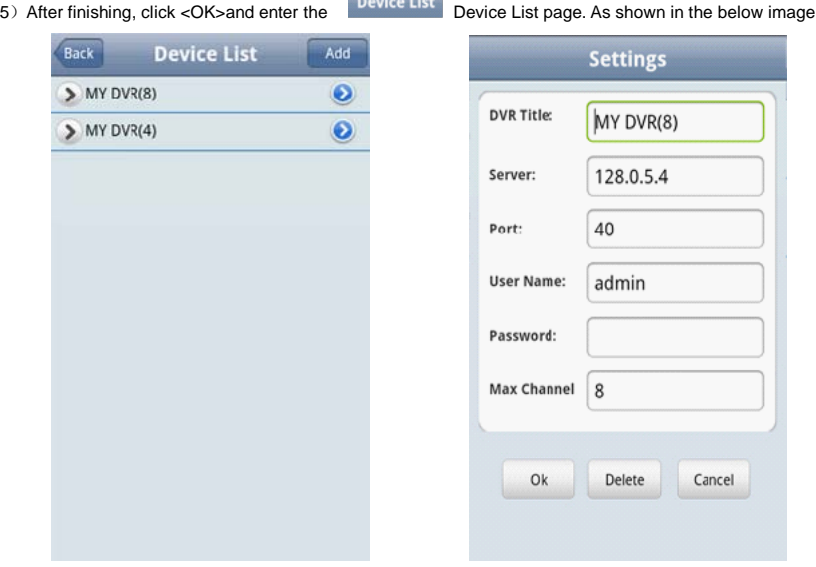

Notes:

Back <br>
<Back>: Back to the screen of previewing image.

> > <Channel List>: It shows the corresponding DVR and the default channel list, the user can arbitrarily

choose a channel to preview image.

<Information Edit>:Click this button and enter the "Settings" interface, you can editor delete the device

information, as shown in the above image

6) Complete settings, choose channel to preview, and the preview function include two modes: common mode and full screen mode.

1. Common mode is shown in the below image

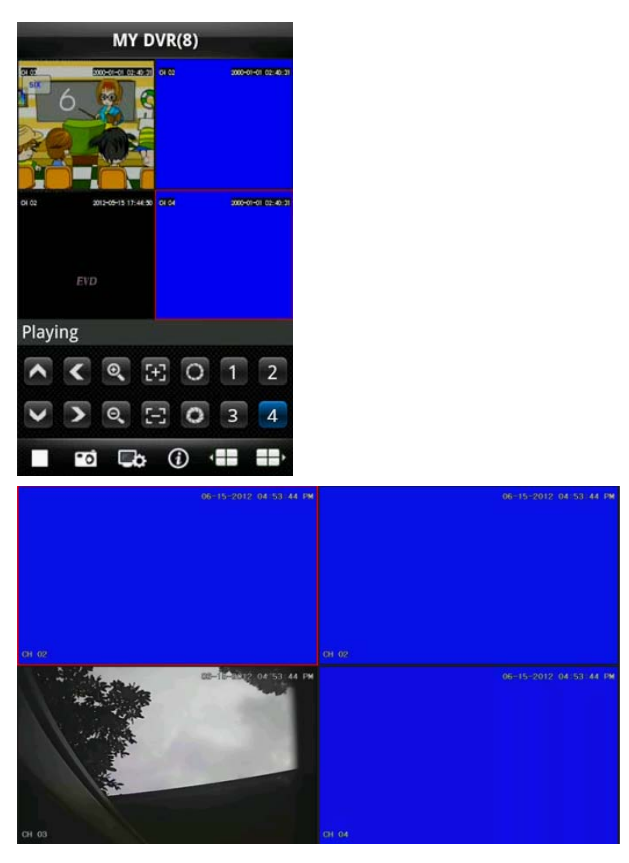

2. Full screen mode is that when mobile phone lay down horizontally it will automatically switch to full screen mode, as shown in the above image

#### 7)Channel switch function

Select some channels in the Device List interface, the program will automatically switch to the Preview Interface and open the corresponding channel preview in Preview Interface. Program displays the default  $1 \sim 4$  channels, if the user clicks the channel button  $\Box$  of Next Group in the Preview Interface, the channels group will switch to  $5 \sim 8$ , 8 ~ 12, 12~16 and circulation switch. As shown in the below image

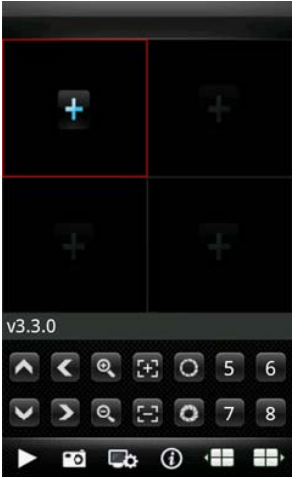

# **6.1.2 Instructions of Blackberry**

- 6.1.2.1 Essential condition
- 1) Support the version 4.6 or above of Blackberry system, and mobile phone screen resolution is 480\*360 and

480\*320. Support 8900, 9000, 9700, 9630, 9900 of Blackberry.

#### 6.1.2.2 installation

1)Install ASee. cod and ASee. jdp installation package into Blackberry handset through the desktop manager,

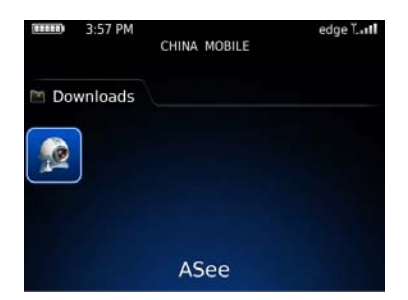

as shown in the below image.

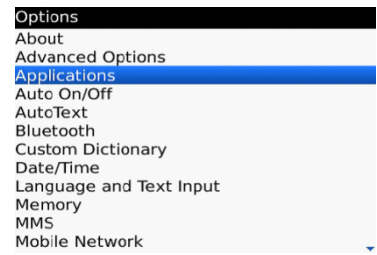

- 2) Click the options on mobile phone desktop and enter the interface of the above image.
- 3) <Asee> permission settings
- a. Click <application program> to find out  $\mathbb{R}^3$  <Asee>;
- b. Click the icon of <Asee> and enter the permission settings.
- c. Click <edit permissions>, set all permissions <permit>.

Note: Some permissions cannot beset <permit> (the gray options mean cannot change this option), and click

"save".

#### 4)Enter the initial interface

Click the program icon  $\overline{\mathcal{O}}$  <Asee>, after running procedure there will be an welcome page, then enter the initial

interface, as shown in the below image.

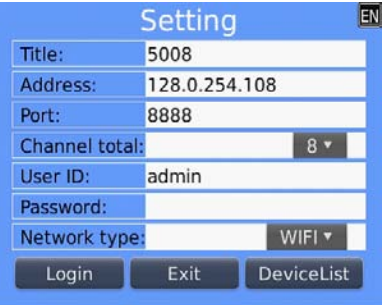

Notes:

<Title>:It is convenient to distinguish between multiple devices.

 $\blacktriangleright$   $\sqcap$  < Address>: The public IP address, dynamic domain name or LAN IP of DVR (The port should be mapping

before using public IP and mobile phones need to open wifi before using LAN IP).

<Port>:The mobile port set in DVR(default parameter is 8888).

<Channel total>:The actual channel number of DVR.

<User ID>:The username Owens view permissions of mobile phone(default username is admin).

<Password>:The mobile phone port of DVR (default password is empty).

 $\triangleright$  <Network type>: Choose the network type that you need.

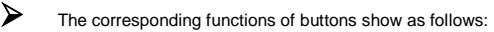

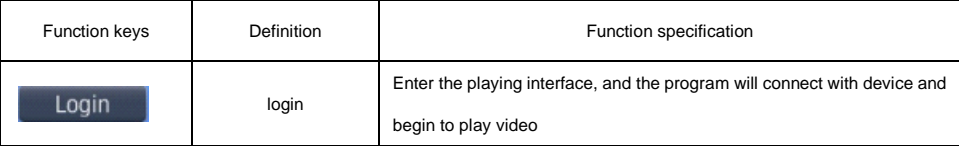

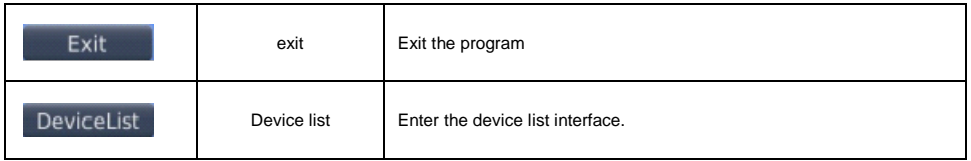

5) Click <login>, play the main interface, as shown in the below image.

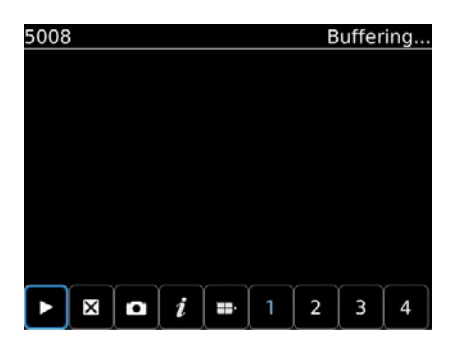

The corresponding functions of buttons in <Main interface> show as follows:

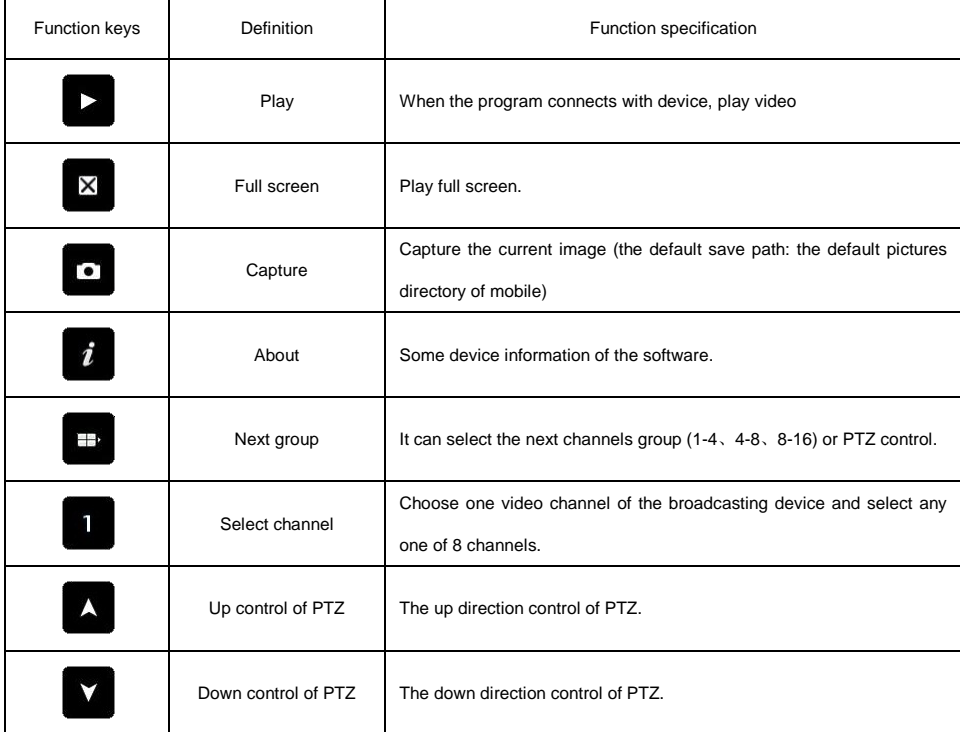

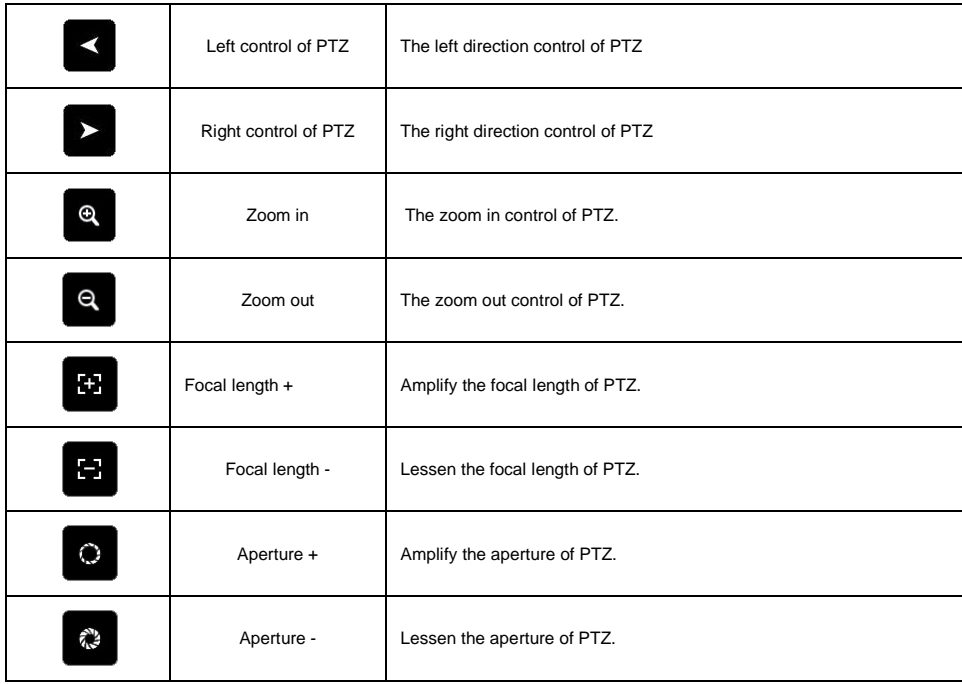

6) Exit the application program

Click the button <Exit> and exit the program, as the below image shows.

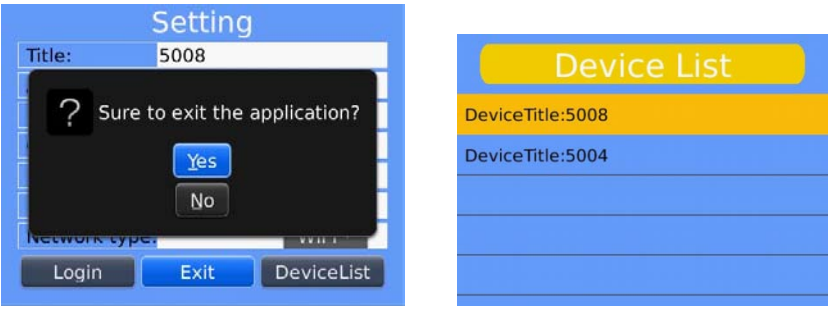

- 7) Edit the <Device List> interface
- 1. Click the <Device List>and enter <Device List> interface, as shown in the above image.
- 2. Click the <menu> button and enter the <device edit> interface, as the below image shows.

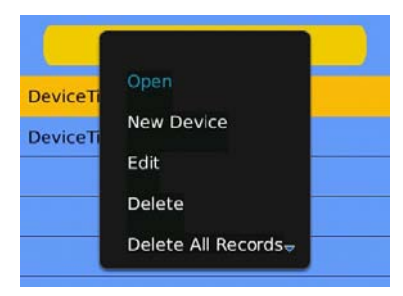

The corresponding functions of buttons in < device edit> interface show as follows:

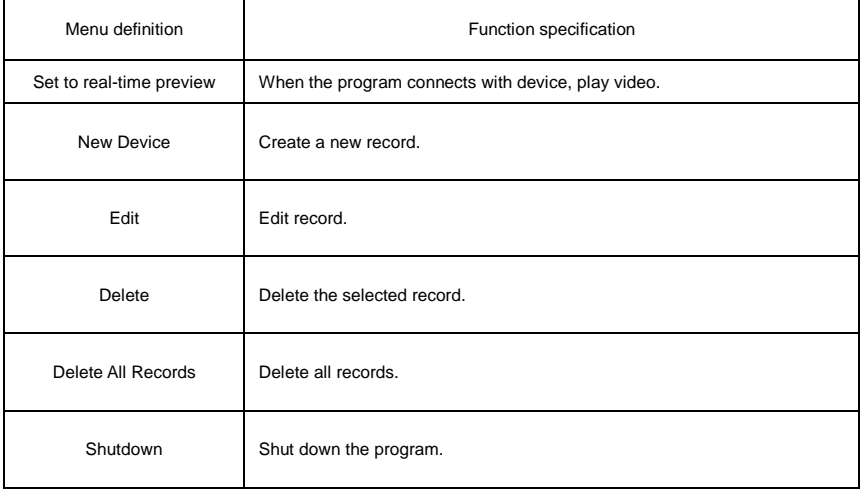

# **6.1.3 Instructions of IPhone**

#### 6.1.3.1 Essential condition

1) Support the version iOS 3.0 or above, and mobile phones includes iPhone, iPod, touch etc.

- 6.1.3.2 Installation and operation instructions
- 1) Run the App Store program of iPhone

Switch to the search tag page, and input Asee + in the search box to find the application installation package, then click <install> .After finishing installation, there will be Asee + program icon on the mobile phone desktop, as shown in the below image.

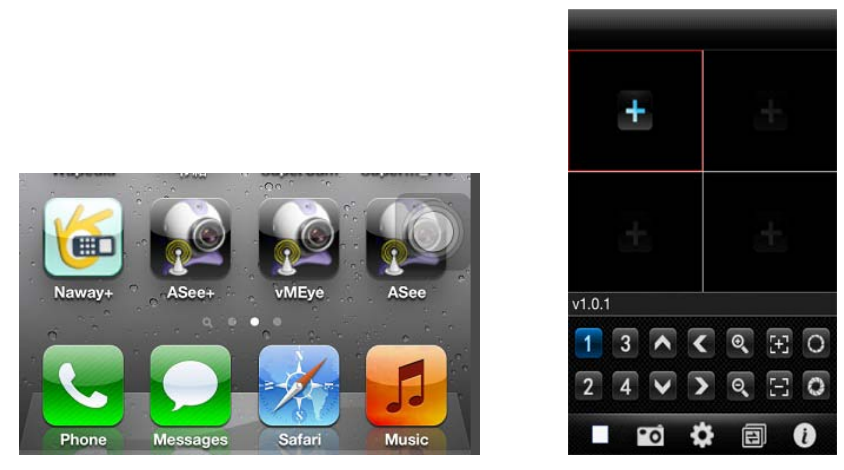

2) Click the program icon Asee+ and the initial interface after running procedure is shown in the above image.

The corresponding functions of buttons show as follows:

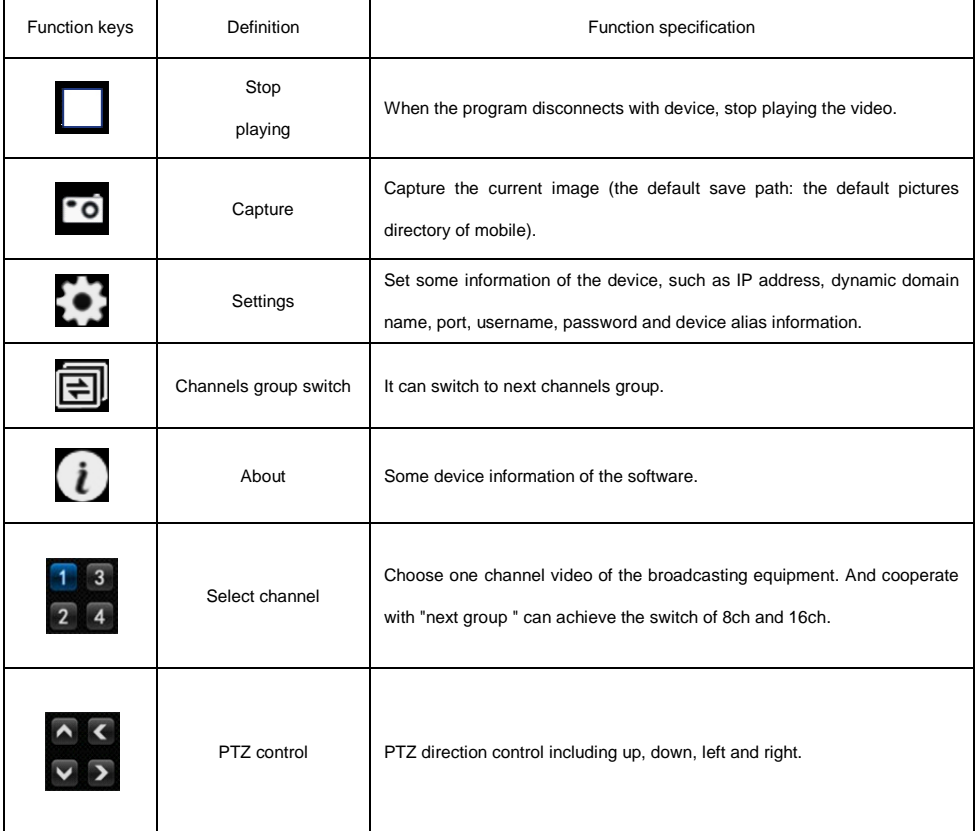

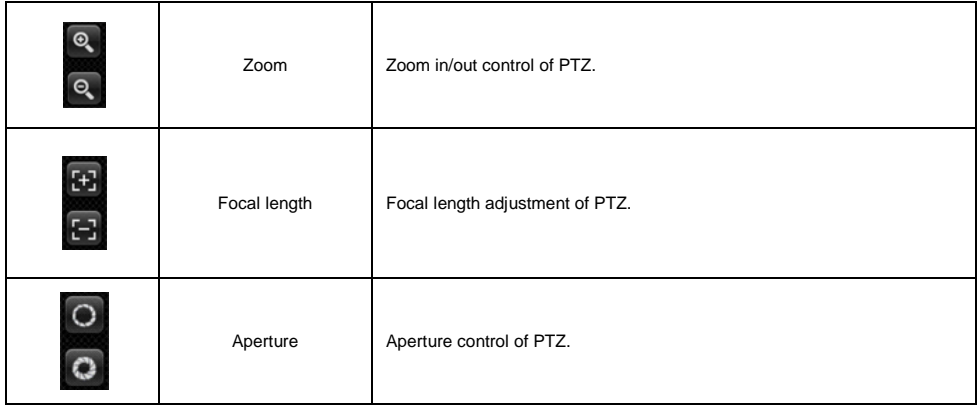

- 3) Initial usage of need to change the parameter
- 

1. Please click the settings button **10.** and enter the device manage interface, as shown in the below image.

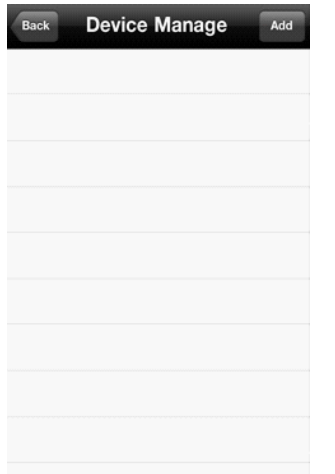

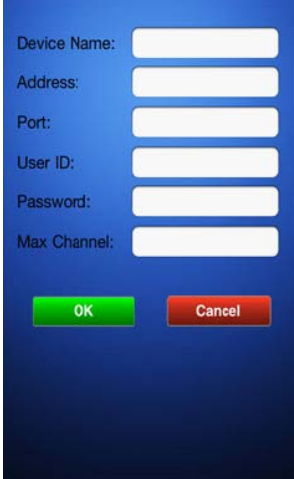

2. Then select Add button and enter device add interface, as shown in the above image.

Notes:

<Device Name>:It is convenient to distinguish between multiple devices.

<Address>:The public IP address, dynamic domain name or LAN IP of DVR (The port should be mapped

before using public IP and mobile phones need to open wifi before using LAN IP).

- <Port>:The mobile phone port set in DVR(default parameter is 8888).
- <User ID>:The username permitted to login the DVR(default username is 'admin').
- <Password>:The password of the user (default password is empty).
- <Max Channel>:The actual channel number of DVR.
- 3. After finishing, click <OK>, enter <Device Manage> interface. As shown in the below image.

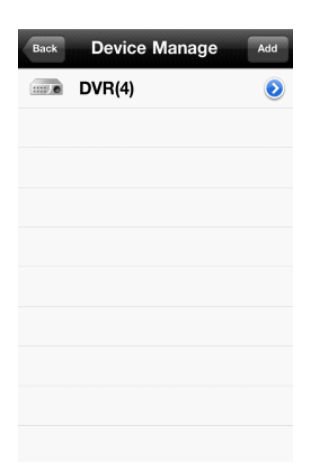

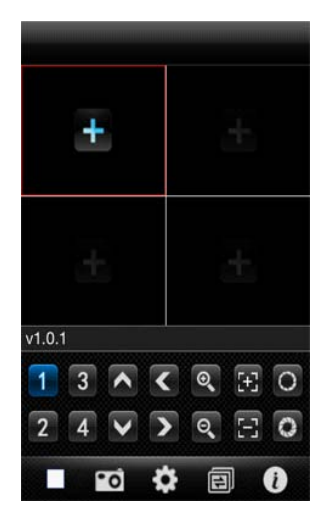

4. In the <Device Manage> page, click the <br/> <br/>koack> button, enter the <add channel> interface, then click the <<>><+>

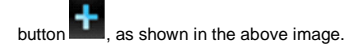

5. Click the  $\leftarrow$  button  $\blacksquare$ , and switch automatically to <Device List>, as shown in the below image.

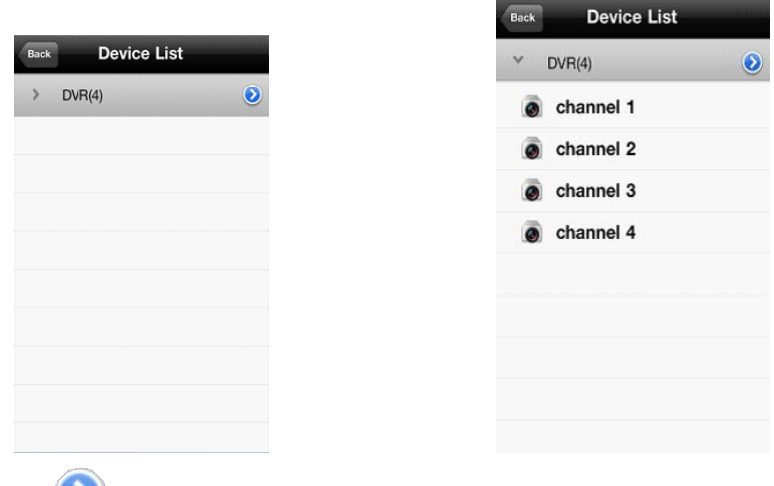

6. Click the button to view all channel numbers, as shown in the above image.

7. Double click any channel, then switch to the <channel preview> interface to preview channels, it can support four

channels previewing at the same time, as shown in the below image.

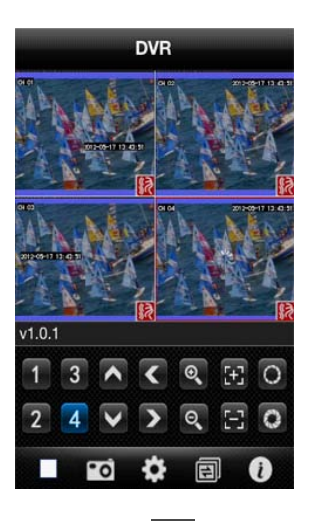

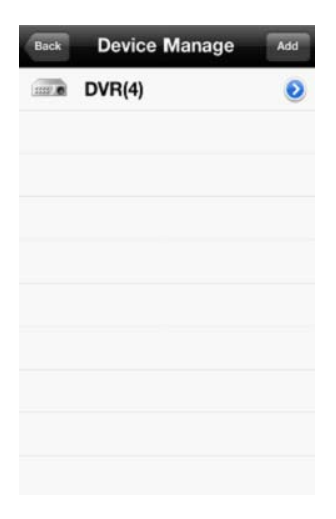

8. Click the <settings> button enter the <br/>one of Manage> interface, as shown in the above image. The user

can edit, modify and delete device information by clicking the corresponding icon or slipping the item.

(1)Click the <edit> button enter <parameter modifying> interface, as shown in the below image.

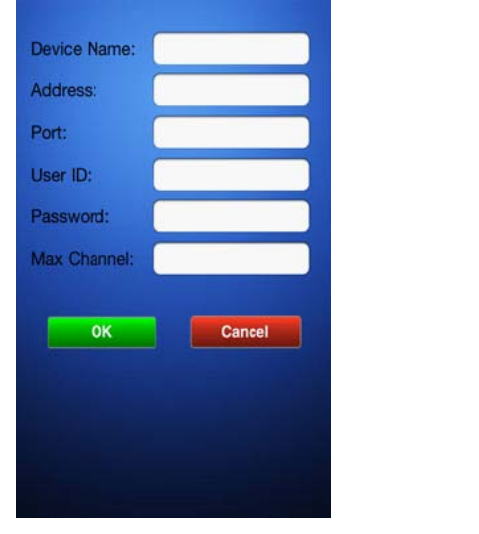

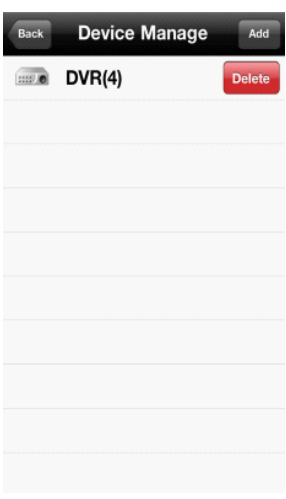

(2) Slide rightly the <edit> button to delete the information. As shown in the above image.

4) Video display mode

There are two modes: common mode and full screen mode

Switch: when the mobile phone lay down horizontally it will automatically display full screen.

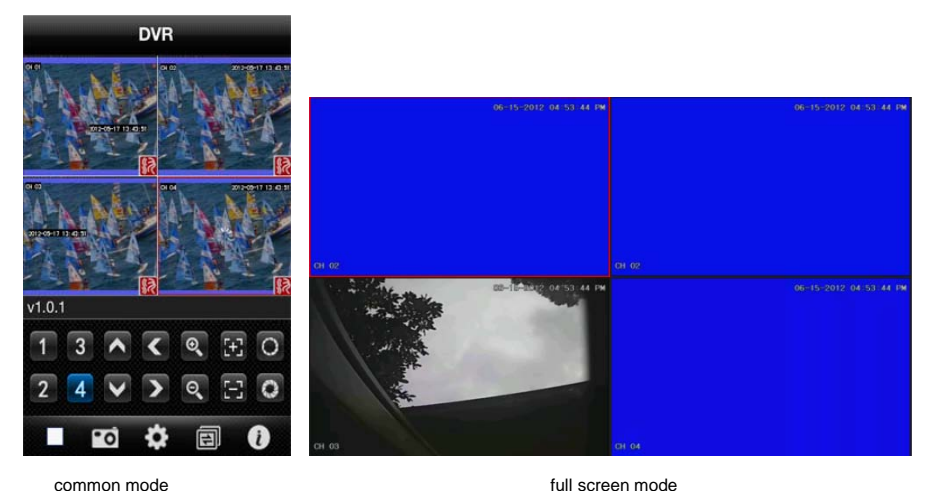

#### 5) Channel switch function

Select some channels in the Device list interface, the program will automatically switch to the Preview Interface and open the corresponding channel preview in Preview Interface. Program displays the default  $1 \sim 4$  channels, when

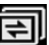

elected the channel <Channel switch> button in the <preview interface>, the channels group will switch to 5

 $\sim$  8, 8  $\sim$  12, 12 $\sim$  16 and circulation switch. As shown in the below image.

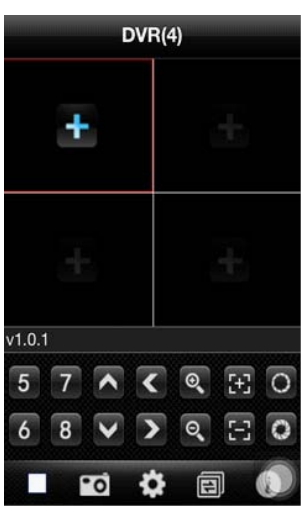

### **6.1.4 Instructions of Symbian**

- 6.1.4.1 Essential condition
- 1) Support the version OS S60 or above of Symbian system.
- 6.1.4.2 Installation and operation instructions

Installation

Support two installation modes and the user can choose one way for installation.

1. Install online

Search ASee on Google market and install online.

2. Install offline

Copy the Asee.sisx installation package to Symbian phone through cable. In the specified directory find out the corresponding .sisx, click the application installation (If there is not installed apk installer in the mobile phone, the user needs to download an apk installation software so that it can identify the sisx package), and there will be program icons after finishing installing. As the following figure shows.

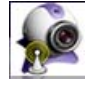

2) Click the program icon **All Assees, the first screen after running is shown in the following figure** 

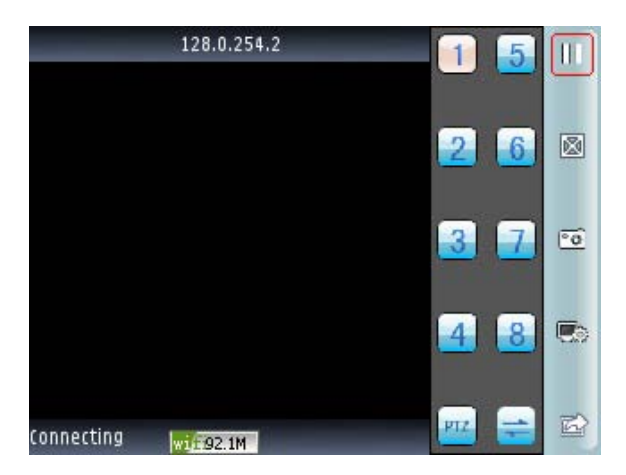

click PTZ show as the following figure

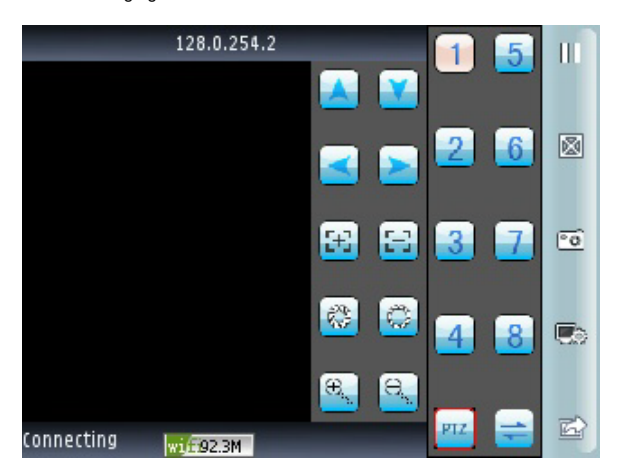

The functions of buttons show as follows:

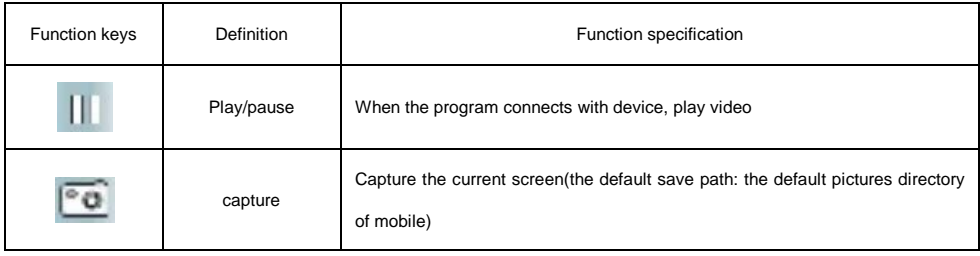

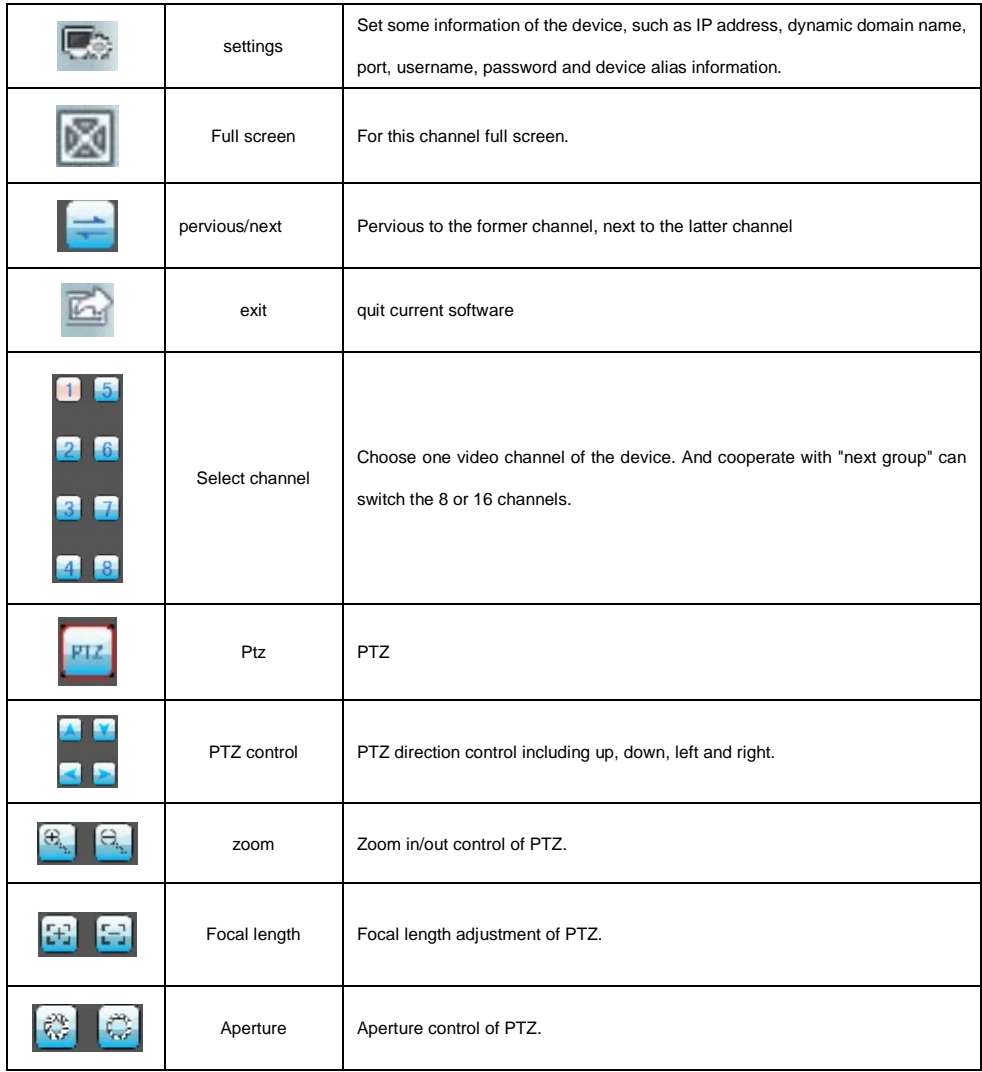

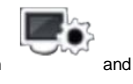

3) If it is first running or need to change the parameters, please click the <settings> button and enter the

<Device List> page, as shown in the following figure:

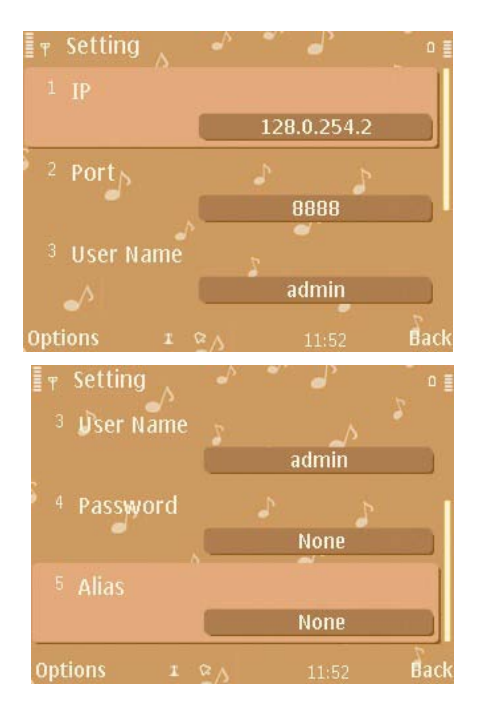

Notes:

1)<server address>: The public IP address, dynamic domain name or LAN IP of DVR (The port should be mapped

before using public IP and mobile phones need to open wifi before using LAN IP).

2)<port>: The mobile phone port set in DVR (default parameter is 8888).

3)<user ID>: The username permitted to login the DVR (default username is 'admin').

4)<password>: The password of the user (default password is empty).

5)<alias>: the record's name

After entering the above information, identify and select play.

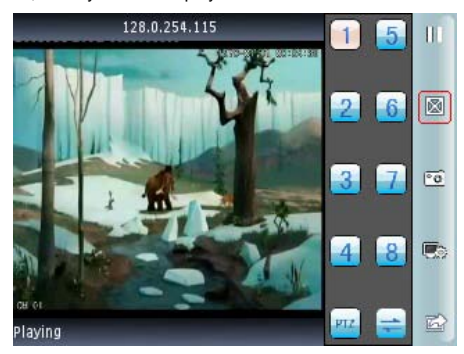

# **Chapter Seven Instructions of imac**

## **7.1 Essential condition**

1) Support the version OS X 10.6.3 or above of imac system.

### **7.2 Installation and operation instructions**

One method:

To unzip the Asee.app in windows XP OS, copy it to the IMAC machine. And then you will find the icon.

The other method:

Download from App Store, Search for Asee ,find the corresponding program installation package (Asee.apk installation package), install online. After finishing installation, as the following figure shows:

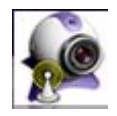

7.2.1 operation instructions

After installing, click Asee icon to work.

Log on the main menu interface, as the following figure shows

| ASee File Edit View Window    | Help | <b>O</b> Thu                                                                                                    |
|-------------------------------|------|----------------------------------------------------------------------------------------------------|
| ADO                           | ASee |                                                                                                    |
| 1                             | 2    | 2<br>۸<br>5<br>$\bf8$<br>6<br>$\overline{z}$<br>$12\,$<br>$\overline{9}$<br>10<br>$11\,$<br>13<br>$14\,$<br>$15\,$<br>$16\,$<br>ı |
| 3                             | 4    | Channels Info<br>Device list<br>٠<br>╭<br>-                                                                                       |
| $\sqrt{4}$<br>$\overline{11}$ |      | C                                                                                                    |

main menu interface

After loading, enter default main menu interface, buttons instruction as show below:

#### Buttons instruction

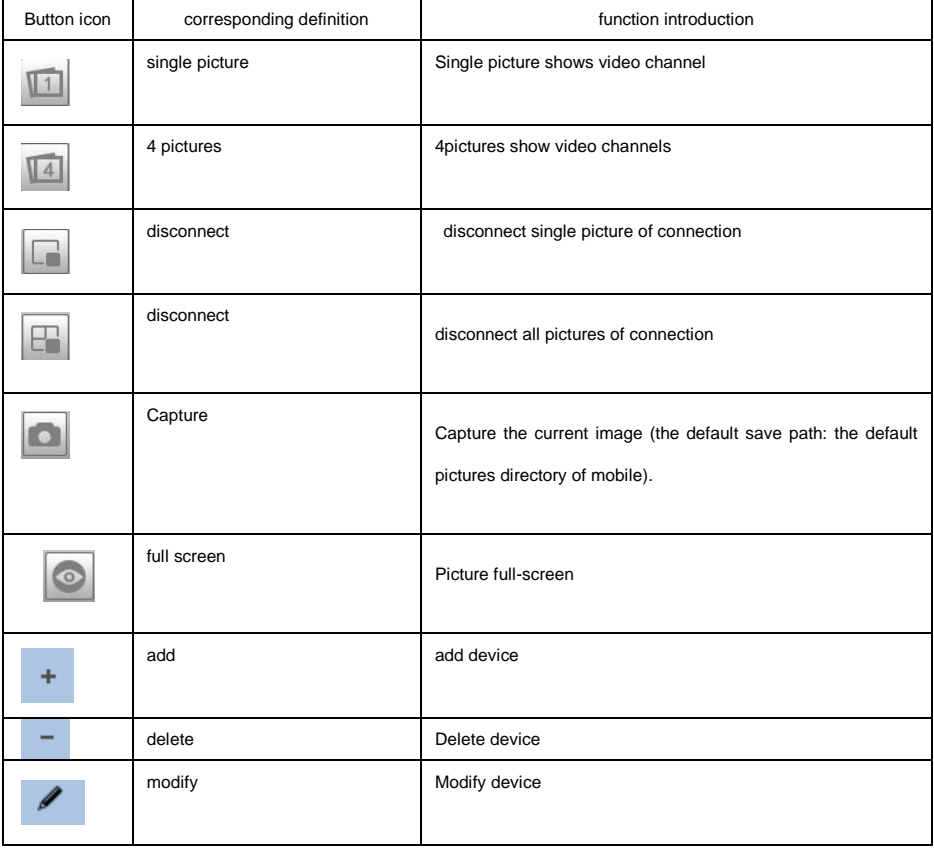

Switch pictures on Imac platform, click view->scream mode on the top of the screen to switch pictures from 1/4/9/16, as the following figure shows:

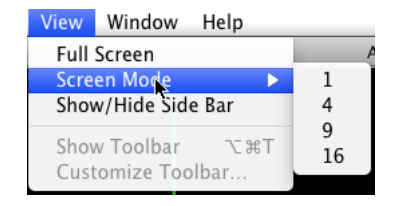

#### Picture switch

First login ,preview interface is empty, need to set parameters and add device, after adding device, can preview,

configuration, modify or delete equipment information etc.

click "add ",pop-up a message box as shown in the following figure:

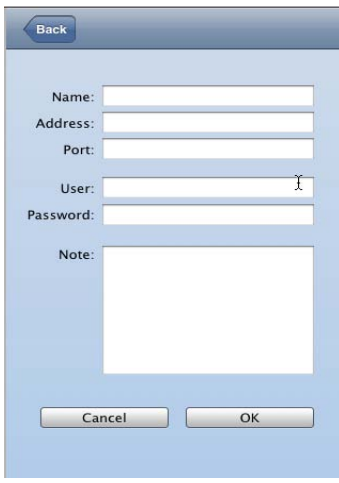

#### add device

The current message box shows the need to enter five information: device name、IP address、port、user ID and password.

Device name: the name of monitor device, help you distinguish between multiple devices

IP address: The public IP address or dynamic domain name of DVR(here the address must be internet address)

port: The mobile phone port set in DVR, default parameter is 8888

User name: default username usually to be 'admin', can be set according to the DVR .

Password: :admin user's default password is empty, can be set according to the DVR.

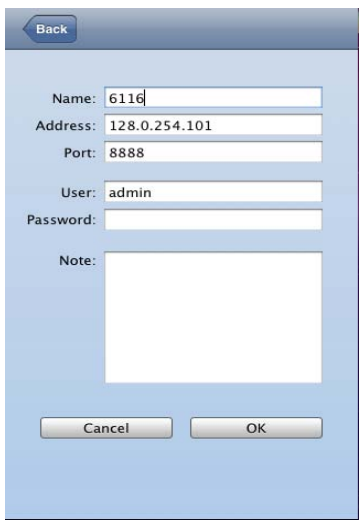

#### add device

after inputting above information, click "ok". enter main menu interface, click a picture, after appearing green frame(as shown window 1 in picture below),click a channel on right channel column(such as channel 1

 $|$ , connect play, as shown in the following figure

 $\overline{1}$ 

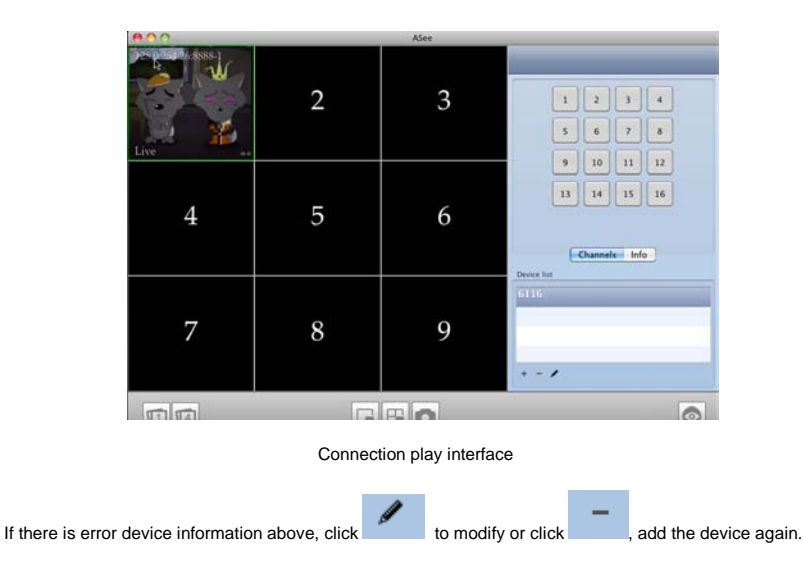

Note: Asee on MAC platform can only add one device, and there is no PTZ control function.

### **Chapter Eight FAQ (Frequently Asked Questions)**

 $\blacksquare$  01: Why the DVR did not run after connect the power supply?

- ①Please check the power switch turn on or off at the rear panel of DVR.  $\mathbf{d}$
- $\mathbf{d}$ ②Please check if the turn on DVR operation correct or not?
- $\mathbf{r}$ ③If you select the adaptor +12V, 5A or above? (8ch 5A, 16ch 220V 200W)
- 02: Still stop over on the boot-strap frame?
	- **F** Physical damaged in hard disk drive
	- $\mathbf{r}$ Boot manager abnormal.

03: Why does appear the boot running too slow?

①There are too much capacity data in hard disk drive, the system will automatic search the data when  $\mathbf{d}$ the system boot up, caused the boot running slow.

 $\mathbf{r}$ ②The hard disk drive error will cause the system research the data repeatedly, caused the boot running slow.

04. Why does the system reboot repeatedly?

 $\mathbf{d}$ ①Check the hard disk drive, if there is not the FAT32 formatted in it or the problem in it and caused the DVR reboot;

d. ②Please check the power supply of DVR, if you installed a lot of hard disk drive, it may be reboot repeatedly under power;

 $\mathbf{r}$ ③Please pull up the network cable, then to check the DVR can work normally or not, being the catastrophe failure in network,

it will cause the DVR reboot repeatedly;

05:Why the system does halted of DVR during the playback and searches the video file information in progress?

 $\mathbf{d}$ Please check if you install the hard disk drive or if the drive is ok or not? Please replace the good one for it soon;

x. If the ambient temperature on the high side or not?

 $\mathbf{d}$ Is there any heaven current installation surrounding and external video device, heavy current surging video cable, caused the DVR cannot work properly and the system halted;

#### Ŧ. 06: Firmware upgrades failure?

4 U drive is not good compatible with the DVR, cause the DVR cannot detected it, suggested to try one or two more different kind of U drive in the market;

USB interface is not good:

 $\mathbf{d}$ The voltage hunting fearfulness during the system firmware upgrade in progress;

07:Why the display color is black and white in TV and VGA monitor?

Check the video system is it matching the video input, DVR, TV or VGA monitor, if there is not on all  $\mathbf{d}$ fours, please set the video system mode in auto automatic recognition;

08: Why does nothing display on the TV or VGA monitor?

①please make sure if the power supply of TV or VGA monitor turn on or not; if the illumination located  $\mathbf{d}$ in the lowest status?

 $\mathbf{d}$ ②if the video connected with TV or VGA monitor properly? Check if there is any video signal input? And make sure the line faulty or not?

Ŧ. 09: Why does the video like water wave, to appear obstruction distortion?

 $\mathbf{d}$ ①if there is short circuit, open circuit or insufficient solder and connection failure of video cable?

 $\mathbf{r}$ ②If the video cable obstruction by high voltage interference, please separate the video and high voltage in linkup cabling, at the meantime, please select the better quality, shield video cable for the project;

 $\mathbf{r}$ ③In the whole system, only select the central point to grounding, please do not multi port to grounding, then, cause the common mode obstruction, please connect the screw in DVR rear panel to grounding;

 $\mathbf{r}$ ④Check if there is the become old problem in the camera or TV monitor and cable?

10: Why do the color of live video and record video data distortion?

- ①Make sure the input and output video parameter of main menu setting correct;  $\mathbf{r}$
- $\mathbf{d}$ ②Make sure the connection is correct;
- 11: Why does the video skew became deformed, color cast?
	- $\mathbf{d}$ ①Make sure the VGA cable and DVR be connected with grounding properly;

 $\mathbf{d}$ ② The DVR working atmosphere temperature high, or no good in radiating, cause the VGA chipset working exceptional, or the mention circuit parameter is abnormal;

12: Why does the record video playback in mosaic under local DVR?

 $\blacksquare$ ①The recording parameter setting is too low cause the record video quality overall down, sometime appears to mosaic;

 $\mathbf{r}$ ②The record video file locates where there is a bad sector in a hard disk drive, it will cause the mosaic raising;